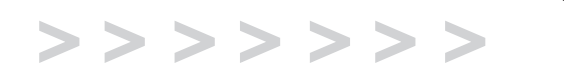

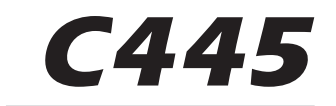

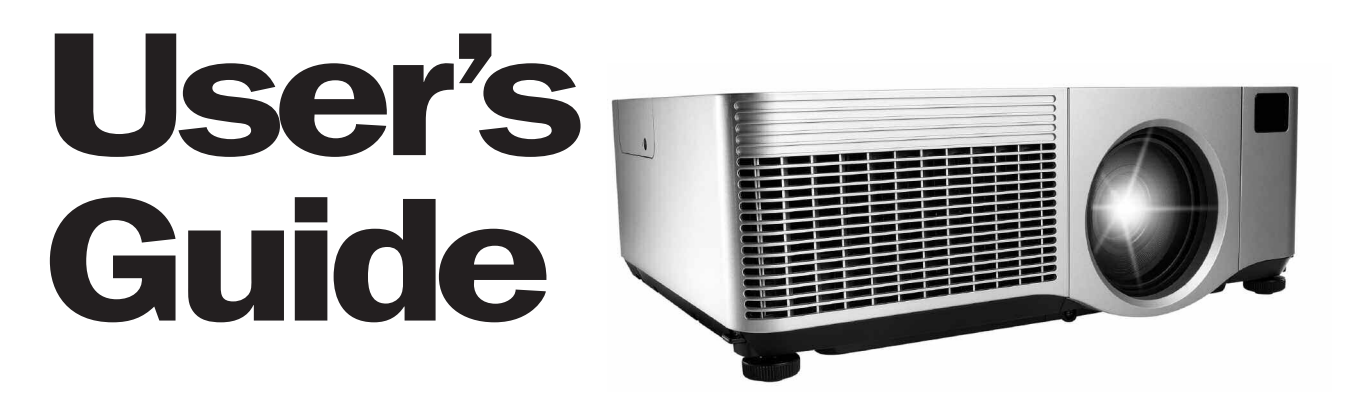

English, Deutsch, Español, Français, Italiano, Svensk, Nederlands, Portugués,

# **ASK Proxima**

## **ITALIANO**

#### **Dichiarazione di conformità**

Fabbricante: InFocus Corporation, 27700B SW Parkway Ave., Wilsonville, Oregon 97070 U.S.A.

Ufficio europeo: Strawinskylaan 585, 1077 XX Amsterdam, Paesi Bassi Dichiariamo, sotto la nostra sola responsabilità, che questo proiettore è conforme alle seguenti direttive e norme:

Direttiva 89/336/CEE relativa alla compatibilità elettromagnetica, modificata dalla direttiva 93/68/CEE

Compatibilità elettromagnetica:EN 55022

EN 55024EN 61000-3-2EN 61000-3-3

Direttiva 73/23/CEE sulle basse tensioni, modificata dalla direttiva 93/68/CEE Sicurezza: IEC 60950-1: 1<sup>a</sup> edizione Ottobre 2003

### **Marchi commerciali**

Apple, Macintosh e PowerBook sono marchi di fabbrica o marchi depositati della Apple Computer, Inc. IBM è un marchio di fabbrica o un marchio depositato della International Business Machines, Inc. Microsoft, PowerPoint e Windows sono marchi di fabbrica o marchi depositati della Microsoft Corporation. Adobe e Acrobat sono marchi di fabbrica o marchi depositati della Adobe Systems Incorporated. InFocus, In Focus e INFOCUS (marchio stilizzato) sono marchi di fabbrica o marchi depositati della InFocus Corporation negli Stati Uniti e in altri Paesi.

### **Avvertenza a norma FCC**

In base alle prove su di esso eseguite, si è determinato che questo apparecchio è conforme ai limiti relativi ai dispositivi digitali di Classe A, secondo la Parte 15 della normativa FCC (Federal Communications Commission, ente federale USA per le telecomunicazioni). Questi limiti sono stati concepiti per offrire protezione ragionevole da interferenze dannose quando l'apparecchio funziona in un ambiente commerciale. Questo apparecchio genera, utilizza e può irradiare energia a radiofrequenza e se non viene installato e adoperato seguendo il manuale di istruzioni, può causare interferenza dannosa per le comunicazioni radio. Il funzionamento di questo apparecchio in un'area residenziale può causare interferenza dannosa e in tal caso l'utente dovrà rimediare all'interferenza stessa a sue spese.

## **Avvertenza relativa alla norma EN 55022**

Questo è un prodotto di Classe A. Può causare interferenze radio in un ambiente residenziale, nel qual caso l'utente può essere tenuto a prendere opportune misure correttive. L'uso più adatto per tale dispositivo è in una sala conferenze, una sala riunioni o simili.

#### **Canada**

Questo apparecchio digitale di Classe A è conforme alla normativa canadese ICES-003.Cet appareil numérique de la classe A est conforme à la norme NMB-003 du Canada.

#### **Omologazioni**

UL, CUL, DEMKO-GS

Possono avere applicazione omologazioni specifiche a seconda del Paese; fare riferimento all'etichetta relativa alle certificazioni del prodotto.

La InFocus si riserva il diritto di modificare le specifiche del prodotto e la sua disponibilità in qualsiasi momento e senza obbligo di preavviso.

### **Informazioni di sicurezza relative alla batteria**

ATTENZIONE – Se la batteria di questo proiettore viene sostituita con una batteria di tipo errato, si corre il rischio di esplosioni. Per le istruzioni sulla sostituzione della batteria, vedere a pagina 33.

La presente guida riguarda i modelli IN42, C445 e W400.

### **Indice**

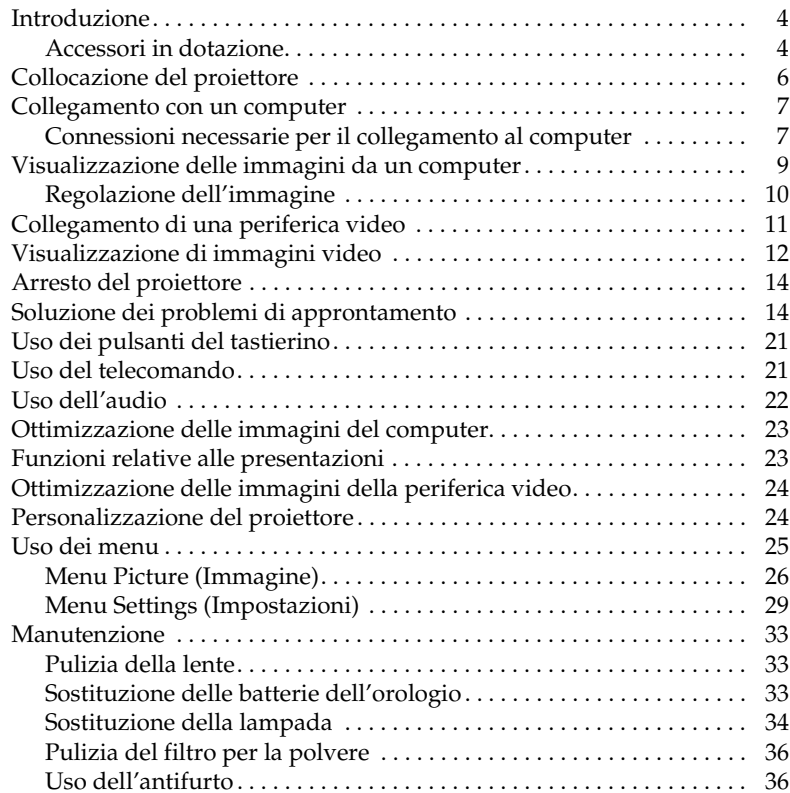

Per informazioni dettagliate sul collegamento e sull'uso del proiettore, consultare la presente guida, della quale sono disponibili anche versioni elettroniche in più lingue nel nostro sito Web.

Il sito Web offre anche varie informazioni tecniche (una calcolatrice interattiva delle dimensioni dell'immagine, comandi per l'attivazione di computer portatili, la piedinatura dei connettori, un glossario e una scheda di dati relativi al prodotto), oltre a un negozio elettronico, presso cui si possono acquistare accessori, e una pagina per la registrazione online. Il retro copertina offre l'elenco completo degli indirizzi Web degli uffici locali.

#### **Considerazioni importanti per la sicurezza**

- • Sistemare il proiettore orizzontalmente, evitando di inclinarlo di oltre 8 gradi.
- • Posizionare il proiettore in un'area ben ventilata, con prese dell'aria <sup>e</sup> sfiati liberi da ostruzioni. Non collocare il proiettore su una tovaglia <sup>o</sup> un'altra superficie soffice, che potrebbe bloccare le aperture per l'aria.
- • Tenere il proiettore a una distanza minima di 1,2 m da eventuali bocchette del riscaldamento o di raffreddamento.
- •Usare solo supporti da soffitto approvati.
- • Usare solo il cavo di alimentazione fornito in dotazione. Si consiglia l'uso di una presa multipla con protezione da sbalzi di tensione.
- • Per le procedure corrette di avviamento e arresto, consultare il presente manuale.
- • Questo prodotto fa uso di una lampada che contiene una minima quantità di mercurio. Lavarsi le mani dopo aver pulito e maneggiato la lampada rotta. Provvedere allo smaltimento in conformità alle leggi e alle ordinanze in vigore a livello locale e/o nazionale. Per ulteriori informazioni, visitare il sito **www.eiae.org**.
- • Nell'improbabile eventualità di rottura della lampada, i frammenti possono fuoriuscire dalle aperture per l'aria del proiettore. Quando il proiettore è acceso, tenere cibi, bevande e altre persone a distanza di sicurezza dal proiettore, come indicato dalle "X" nelle illustrazioni seguenti.

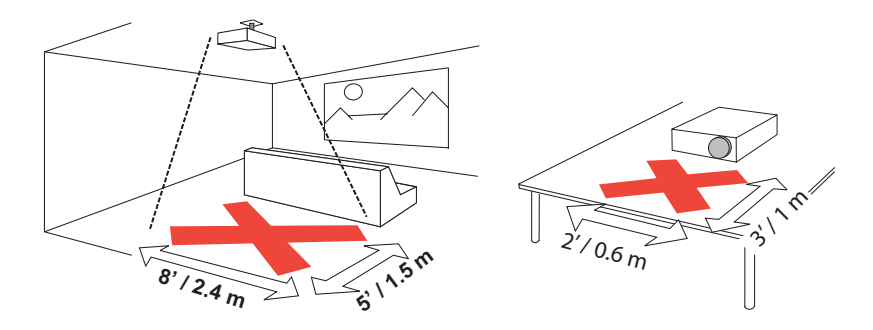

Per garantire la qualità delle immagini e la durata della lampada durante l'utilizzo del proiettore, attenersi alle istruzioni qui fornite. La mancata osservanza di queste istruzioni può compromettere la garanzia del prodotto. Per informazioni dettagliate in merito, consultare l'inserto Garanzia.

## **Introduzione**

Questo nuovo proiettore multimediale dispone di due ingressi per il collegamento a un computer, tre ingressi video, due ingressi audio, un'uscita audio, una porta RS-232 e una porta di rete. La risoluzione è XGA 1024 x 768. Le lenti opzionali "short throw", "short throw" a focale fissa, "long throw" e "super long throw", che l'utente può cambiare facilmente, lo rendono un prodotto flessibile e adatto a molti impieghi diversi. Il proiettore è semplice da collegare, da usare e da mantenere.

### **Dati tecnici del prodotto**

Per informazioni aggiornate sui dati tecnici del proiettore multimediale, visitare il nostro sito Web. Consultare il retro copertina della presente guida per l'indirizzo Web.

### **Registrazione online**

È possibile registrare il proiettore on-line nel nostro sito Web per ricevere aggiornamenti sul prodotto, annunci e incentivi speciali. Consultare il retro copertina per l'indirizzo Web.

## **Accessori in dotazione**

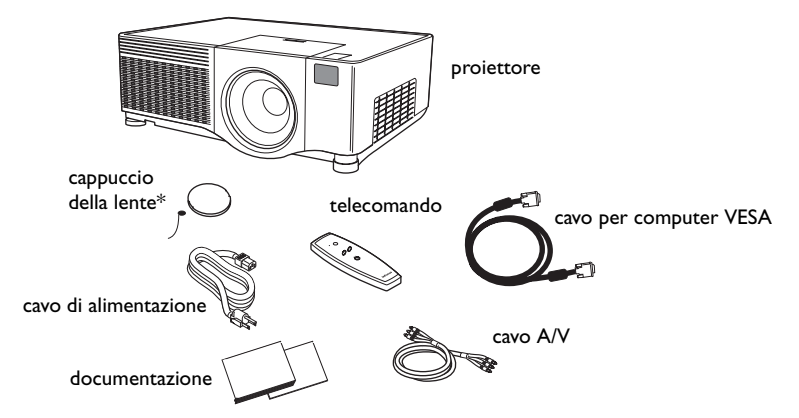

\* Il cordoncino del cappuccio viene spedito nel plico della documentazione. Collegarlo al cappuccio e al proiettore.

## **Componenti e caratteristiche del proiettore – parte anteriore**

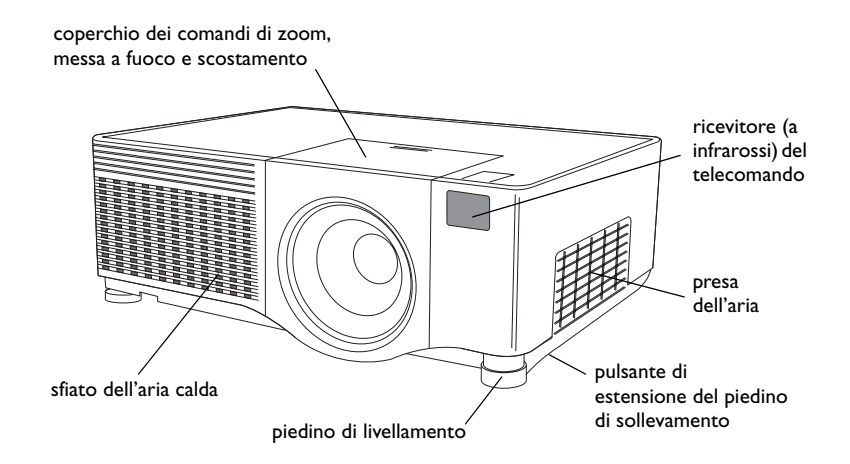

### **Componenti e caratteristiche del proiettore – parte posteriore**

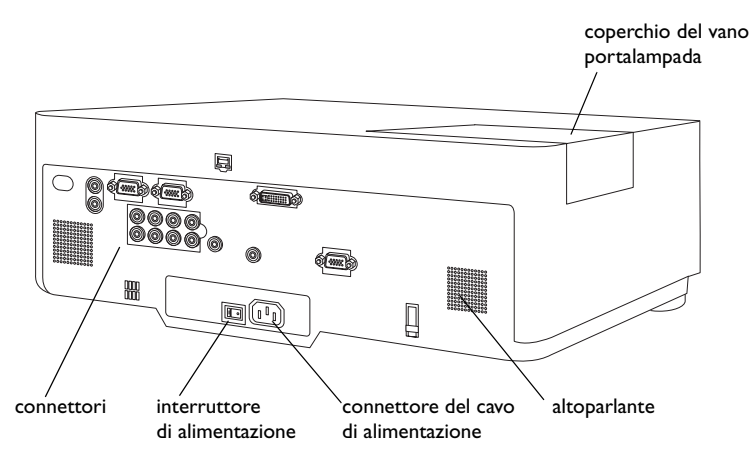

### **Pannello dei connettori**

Il proiettore è dotato di tre connettori per il collegamento a un computer e tre connettori video:

- •un M1-DA (DVI con USB)
- •uno per computer VESA
- •un RCA per video a componenti (Pr, Pb, Y)
- •un S-video
- •un RCA per video composito

Il proiettore offre inoltre connettori audio per computer e video:

- •due stereo RCA per segnale composito (sinistro e destro)
- •un'uscita audio
- •due ingressi audio per computer

Infine, il proiettore è dotato dei seguenti connettori:

- •una porta per il collegamento via cavo del telecomando
- •un'uscita monitor
- •una porta seriale RS-232 (per il controllo seriale)
- •porta RJ-45 (per il controllo in rete)

Le specifiche e i comandi CLI (Command Line Interface, ossia Interfaccia della linea di comando) per la porta RS-232 sono disponibili nell'appendice e nel nostro sito Web. Consultare il retro copertina della presente guida per l'indirizzo Web.

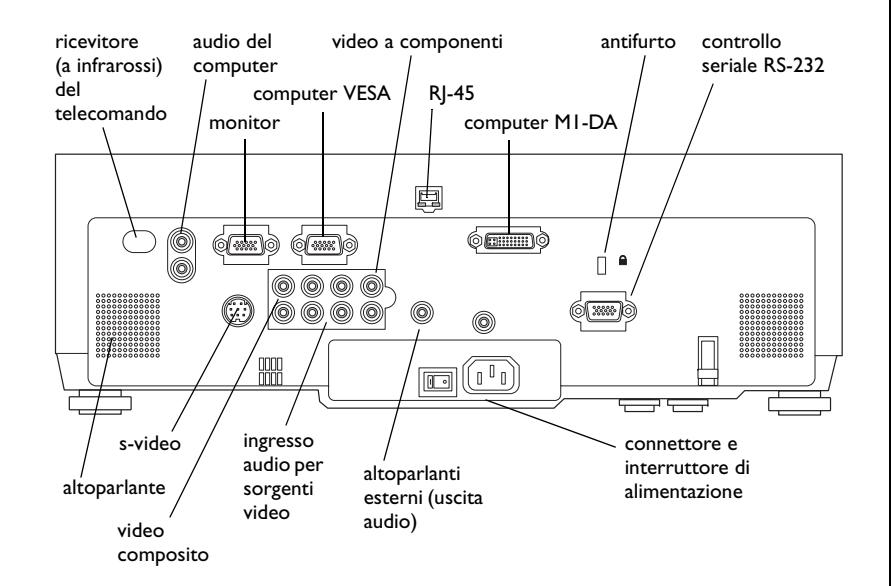

## **Collocazione del proiettore**

Per determinare il punto in cui collocare il proiettore, considerare le dimensioni e la forma dello schermo, l'ubicazione delle prese di corrente e la distanza tra il proiettore e il resto dell'apparecchiatura. Seguono alcune indicazioni generali.

- • Collocare il proiettore su una superficie in piano e perpendicolare allo schermo. Il proiettore, con lente standard, deve trovarsi almeno a 90 cm dallo schermo di proiezione.
- • Sistemare il proiettore al massimo a 3 metri dalla fonte di alimentazione e a una distanza non superiore a 1,8 metri dalla periferica video (a meno che non si siano acquistati cavi di prolunga). Per assicurare uno spazio adeguato per i cavi, non collocare il proiettore a una distanza inferiore a 15 centimetri da una parete o altri oggetti.
- • Per le installazioni a soffitto, consultare la guida all'installazione acclusa al kit dell'apposito supporto. Per capovolgere l'immagine, vedere "Soffitto" a pagina 29. La InFocus suggerisce di adoperare un supporto da soffitto approvato. Il kit per il fissaggio al soffitto viene venduto separatamente; per informazioni in merito, visitare il nostro sito Web.
- • Collocare il proiettore alla distanza prescelta dallo schermo. Le dimensioni dell'immagine proiettata dipendono dalla distanza della lente del proiettore dallo schermo, dall'impostazione di zoom e dal formato video. Per informazioni sulle dimensioni dell'immagine a varie distanze, fare riferimento all'appendice o al sito Web.
- • La lente standard di cui è dotato il proiettore proietta l'immagine a una certa angolazione. La funzione di spostamento della lente permette di variarla. Lo scostamento dell'immagine è del 90% con un rapporto di 9:1 quando il proiettore è in modalità 4:3 (modalità predefinita). Ciò significa che se l'immagine è alta 3 metri, la sua parte inferiore si trova a 30 cm sotto il centro della lente.

• Lo scostamento dell'immagine è del 50% quando spostamento della lente ha un rapporto pari a 1:1. In questo caso, se l'immagine è alta 3 metri, la sua parte inferiore si trova a 1,5 m sotto il centro della lente.

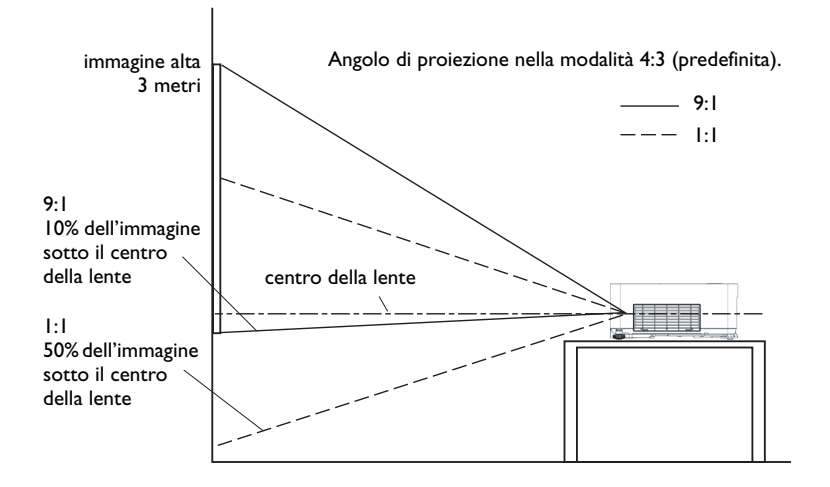

## **Collegamento con un computer**

## **Connessioni necessarie per il collegamento al computer**

Collegare uno dei connettori del cavo per computer VESA al connettore **Computer 2** del proiettore. Collegare l'altro connettore alla porta video del computer. Se si usa un computer desktop, occorre prima scollegare il cavo del monitor dalla porta video del computer.

Collegare il cavo di alimentazione, nero, al connettore sul pannello posteriore del proiettore e a una presa di corrente.

**NOTA** – Adoperare sempre il cavo di alimentazione accluso al proiettore.

### **Connessioni opzionali per il collegamento al computer**

Per comandare il mouse del computer mediante il telecomando opzionale, collegare il cavo M1-DA opzionale alle porte USB e DVI sul computer e al connettore **Computer <sup>1</sup>**(M1-DA) del proiettore.

Per usare l'audio durante la presentazione, collegare il cavo audio al computer e all'apposito connettore **Audio In** del proiettore.

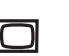

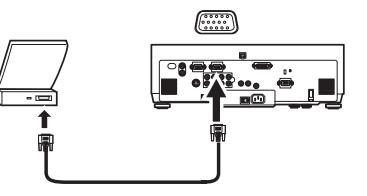

collegare il cavo di alimentazione

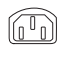

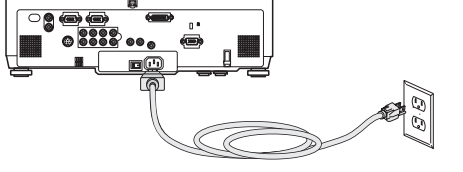

collegare il cavo M1-DA

 $\sqrt{448333333333}$ 

collegare il cavo audio

 $\preceq$ 

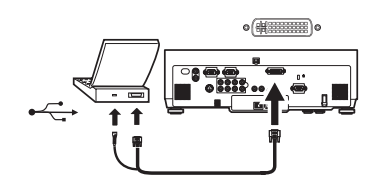

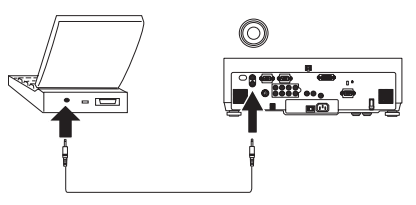

**8**

Se si usa un computer desktop e si desidera proiettare l'immagine sia sullo schermo del proiettore che sul monitor del computer, collegare l'apposito cavo al connettore **Monitor out** del proiettore.

Si può usare il proiettore da un pannello di controllo con display a cristalli liquidi, da uno schermo tattile, da un dispositivo di controllo di altro tipo <sup>o</sup> da un computer collegando un cavo RS-232 alla **Serial Control** (porta seriale) del proiettore. I necessari comandi RS-232 sono reperibili nella sezione del servizio di assistenza (Service and Support) del nostro sito Web e nell'appendice.

Si può usare il proiettore in una rete locale con l'apposito software, mediante la **Network** (porta di rete) (RJ-45). Per istruzioni dettagliate relative a questa funzione, visitare il sito Web.

collegare il cavo per il monitor

احوا

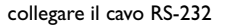

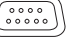

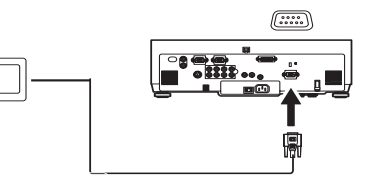

collegare il cavo CAT-5

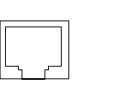

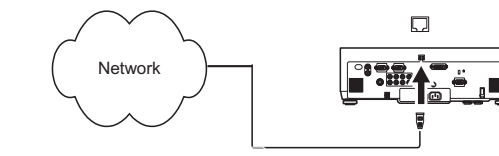

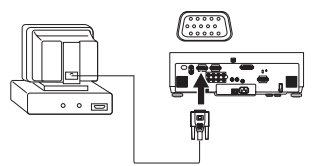

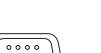

## **Visualizzazione delle immagini da un computer**

Togliere il cappuccio dalla lente.

Accendere il proiettore portando l'interruttore di alimentazione, sul retro del proiettore, in posizione "I". La spia di alimentazione sul pannello degli indicatori di stato (pagina 14) si accende a luce gialla.

Premere il pulsante **Power** sulla parte superiore del proiettore o sul telecomando.

La spia di alimentazione inizia a lampeggiare a luce verde e le ventole cominciano a funzionare. Quando la lampada si accende, si visualizza la schermata di avvio e la spia verde rimane accesa fissa. Può passare sino a un minuto prima che l'immagine acquisti la massima luminosità.

**? Se non si visualizza la schermata di avvio,** consultare la sezione sulla soluzione dei problemi a pagina 15.

Accendere il computer.

L'immagine visualizzata dal computer deve comparire sullo schermo del proiettore. In caso contrario, premere il pulsante **Source** sul tastierino o sul telecomando.

Verificare che la porta video esterna del computer portatile sia attivata.

In molti computer portatili, la porta video esterno non si attiva quando si collega un proiettore. In genere per accendere e spegnere il display esterno si adopera una combinazione di tasti, come ad esempio FN <sup>+</sup> F5. Consultare il manuale del computer per conoscere la combinazione da usare.

**? Se non compare l'immagine visualizzata dal computer,** consultare la sezione sulla soluzione dei problemi a pagina 15.

togliere il cappuccio dalla lente

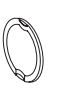

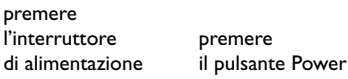

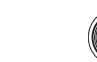

premere

accendere il computer

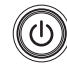

– o

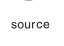

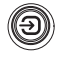

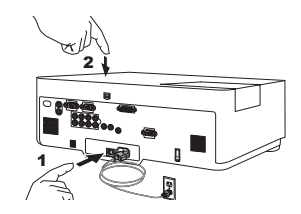

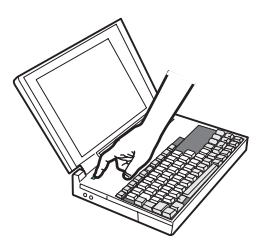

attivare la porta esterna del computer portatile

 $\Box/\Box$ 

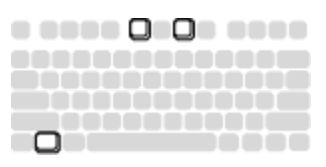

**9**

## **Regolazione dell'immagine**

Regolare l'altezza del proiettore, se necessario, premendo i pulsanti di estensione dei piedini di sollevamento, ai lati del proiettore verso la parte anteriore.

Collocare il proiettore perpendicolarmente rispetto allo schermo e alla distanza voluta.

Regolare lo zoom e la messa a fuoco girando le ghiere **Zoom** e **Focus** all'interno del vano della lente, fino a raggiungere la qualità di immagine desiderata.

Se l'immagine non appare sullo schermo o nell'area di visualizzazione, usare i selettori di spostamento all'interno del vano della lente.

Il selettore destro serve per spostare la lente verso destra o sinistra. Il selettore sinistro serve per spostare la lente verso l'alto o il basso.

Regolare il contrasto o la luminosità dal menu Picture (Immagine). Vedere la guida ai menu a pagina 25.

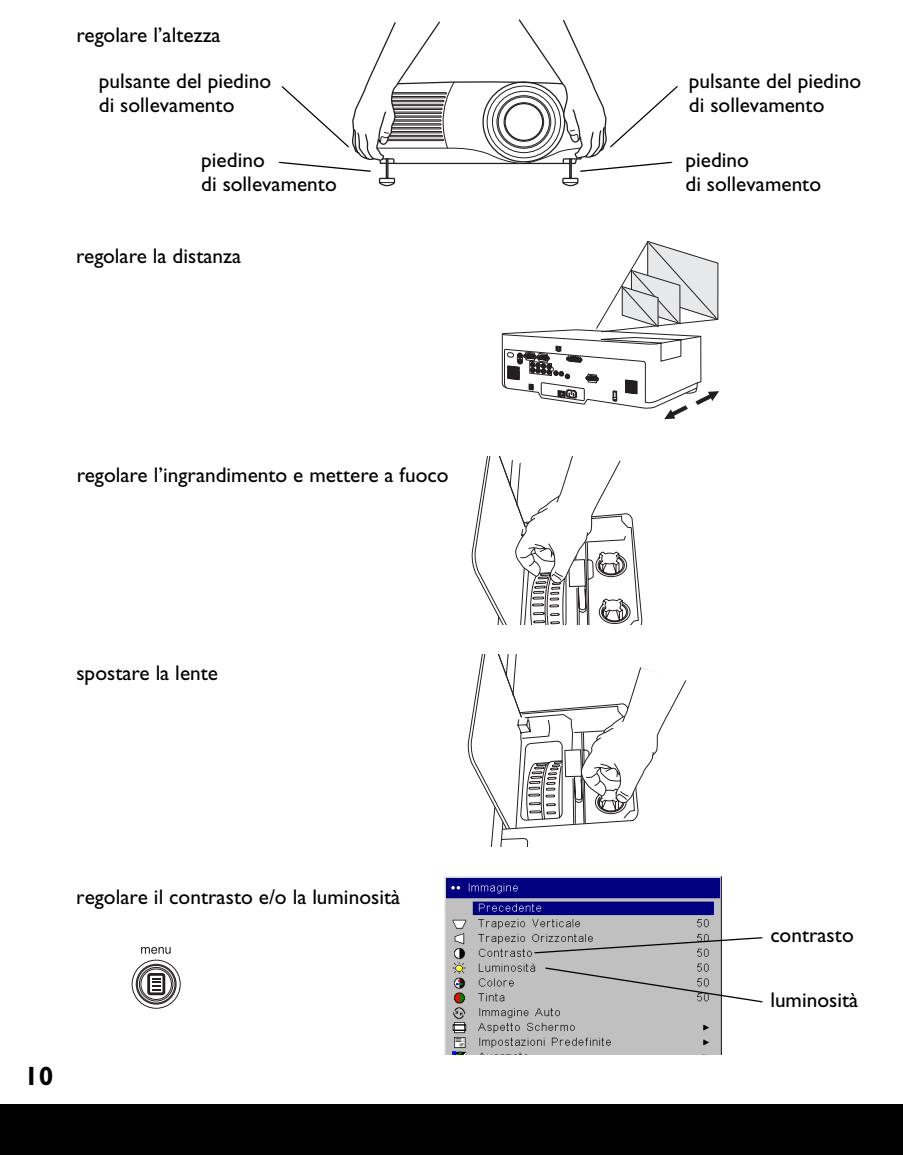

## **Collegamento di una periferica video**

### **Connessioni video standard**

Collegare uno dei due connettori gialli del cavo audio/video (A/V) fornito all'uscita video della periferica e l'altro al connettore giallo **Video 3** del proiettore**.** Collegare un connettore bianco e uno rosso rispettivamente al connettore dell'uscita audio del canale sinistro (L) e al connettore dell'uscita audio del canale destro (R) della periferica video. Collegare i rimanenti connettori bianco e rosso rispettivamente al connettore **Audio in** del canale sinistro (L) e al connettore **Audio in** del canale destro (R) del proiettore.

Collegare il cavo di alimentazione, nero, al connettore sul pannello posteriore del proiettore e a una presa di corrente.

**NOTA** – Adoperare sempre il cavo di alimentazione accluso al proiettore.

### **Connessioni video opzionali**

Se la periferica video è dotata di un connettore S-video quadripolare cilindrico, collegare un cavo

S-video (venduto separatamente) a tale connettore e al connettore **Video <sup>2</sup>** del proiettore. Usare i connettori audio del cavo A/V come descritto sopra (i connettori gialli del cavo A/V non vanno adoperati).

Se la periferica video richiede l'uso di un cavo per video a componenti (venduto separatamente) collegare i connettori verdi di tale cavo al connettore di uscita della componente verde sulla periferica video e al connettore **Video 1** corrispondente (contrassegnato con la lettera "**Y**") sul proiettore. Collegare i connettori blu del cavo al connettore di uscita della componente blu sulla periferica video e al connettore corrispondente (contrassegnato con le lettere "**Cb/Pb**") sul proiettore. Collegare i connettori rossi del cavo al connettore di uscita della componente rossa sulla periferica video e al connettore corrispondente (contrassegnato con la lettera "**Cr/Pr**") sul proiettore. Usare i connettori audio del cavo A/V come descritto sopra (i connettori gialli del cavo A/V non vanno adoperati).

**NOTA** – I connettori del segnale a componenti possono essere usati per sistemi HDTV (formati 480i, 480p, 720p e 1080i).

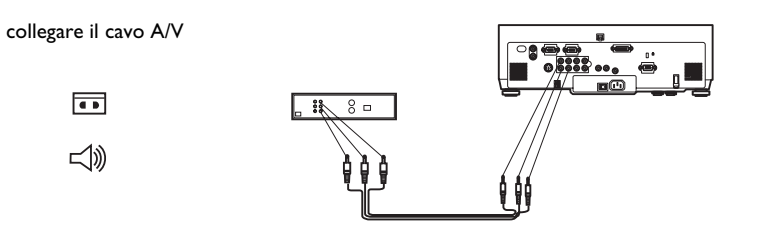

collegare il cavo di alimentazione

collegare i cavi video e S-video

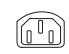

 $\overline{\blacksquare}$ 

 $\lhd$ 

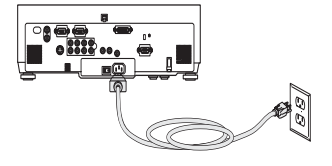

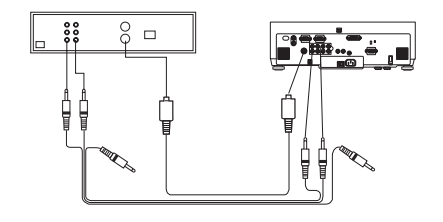

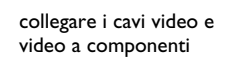

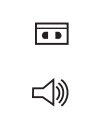

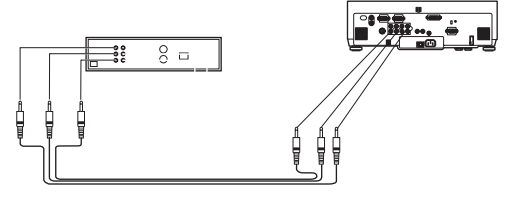

## **Visualizzazione di immagini video**

Togliere il cappuccio dalla lente.

Accendere il proiettore portando l'interruttore di alimentazione, sul retro del proiettore, in posizione "I". La spia di alimentazione sul pannello degli indicatori di stato (pagina 14) si accende a luce gialla.

Premere il pulsante **Power** sulla parte superiore del proiettore o sul telecomando.

La spia di alimentazione inizia a lampeggiare a luce verde e le ventole cominciano a funzionare. Quando la lampada si accende, si visualizza la schermata di avvio e la spia verde rimane accesa fissa. Può passare sino a un minuto prima che l'immagine acquisti la massima luminosità.

**? Se non si visualizza la schermata di avvio,** consultare la sezione sulla soluzione dei problemi a pagina 15.

Collegare e accendere la periferica video.

L'immagine della periferica video deve comparire sullo schermo del proiettore. In caso contrario, premere il pulsante **Source** sul tastierino o sul telecomando.

Regolare l'altezza del proiettore, se necessario, premendo i pulsanti di estensione dei piedini di sollevamento, ai lati del proiettore verso la parte anteriore. Se necessario, girare il piedino per livellare il proiettore.

Collocare il proiettore perpendicolarmente rispetto allo schermo e alla distanza voluta.

togliere il cappuccio dalla lente

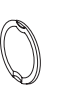

premere

l'interruttore

– o

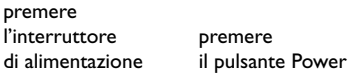

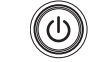

accendere la periferica video

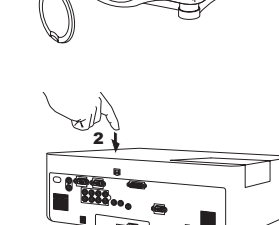

1

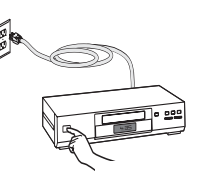

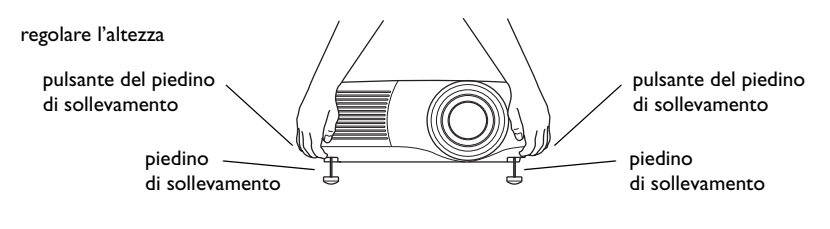

regolare la distanza

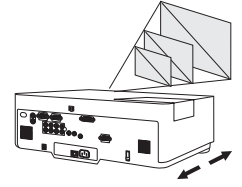

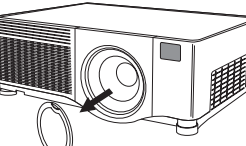

Regolare lo zoom e la messa a fuoco girando le ghiere **Zoom** e **Focus** all'interno del vano della lente, fino a raggiungere la qualità di immagine desiderata.

Se l'immagine non appare sullo schermo o nell'area di visualizzazione, usare i selettori di spostamento all'interno del vano della lente.

Il selettore destro serve per spostare la lente verso destra o sinistra. Il selettore sinistro serve per spostare la lente verso l'alto o il basso.

Regolare il volume nel menu Audio.

Regolare il **Contrast** (contrasto), la **Brightness** (luminosità), il **Color**  (colore) o la **Tint** (tinta) nel menu Picture (Immagine).

Vedere la guida ai menu a pagina 25.

spostare la lente

regolare il volume

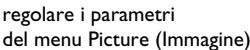

menu

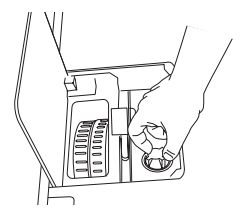

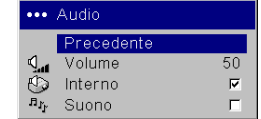

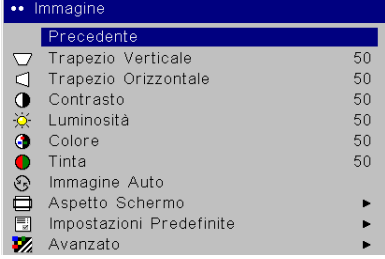

## **Arresto del proiettore**

Il proiettore visualizza automaticamente una schermata interamente vuota se non rileva nessun segnale attivo per 5 minuti. Ciò assicura la massima durata dei componenti del proiettore. L'immagine ritorna non appena il proiettore rileva una sorgente di segnali attiva o si preme un pulsante sul tastierino del proiettore o sul telecomando.

#### **Salvaschermo**

Si può fare comparire la schermata vuota dopo cinque minuti di inattività attivando l'opzione Salvaschermo dal menu **Settings > System** (Impostazioni > Sistema). Vedere a pagina 30.

### **Risparmio energetico**

Il proiettore ha anche una funzione di risparmio energetico, che spegne automaticamente la lampada se non rileva nessun segnale per 20 minuti. Dopo altri 10 minuti in assenza di segnale, il proiettore passa a uno stato di basso consumo energetico. Se prima che sia trascorso questo periodo il proiettore rileva un segnale, visualizza l'immagine. Una volta trascorsi i 30 minuti, per visualizzare un'immagine occorre premere il pulsante Power. Quando la funzione di risparmio energetico è attivata, la funzione salvaschermo è disattivata (vedere a pagina 30).

#### **Spegnimento del proiettore**

Premere il pulsante **power** e confermare di volere spegnere il proiettore premendo di nuovo questo pulsante entro 3 secondi. Se non si intende spegnere il proiettore, basta non premere il pulsante **power** la seconda volta. Una volta premuto per la seconda volta il pulsante, la lampada si spegne e la spia di alimentazione lampeggia a luce gialla per oltre un minuto mentre le ventole continuano a funzionare per raffreddare la lampada. Quando la lampada si è raffreddata, la spia rimane accesa fissa e di colore giallo, e le ventole si arrestano. Infine, per spegnere completamente il proiettore premere l'interruttore di alimentazione sul retro e scollegare il cavo di alimentazione.

## **Soluzione dei problemi di approntamento**

Se l'immagine viene proiettata correttamente, passare alla sezione successiva; altrimenti, individuare ed eliminare il problema di approntamento. Il pannello

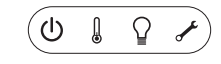

degli indicatori di stato sulla parte superiore del proiettore indica lo stato di ques<sup>t</sup>'ultimo e può facilitare la soluzione del problema.

## **Tabella 1 – Stato e significato degli indicatori del pannello**

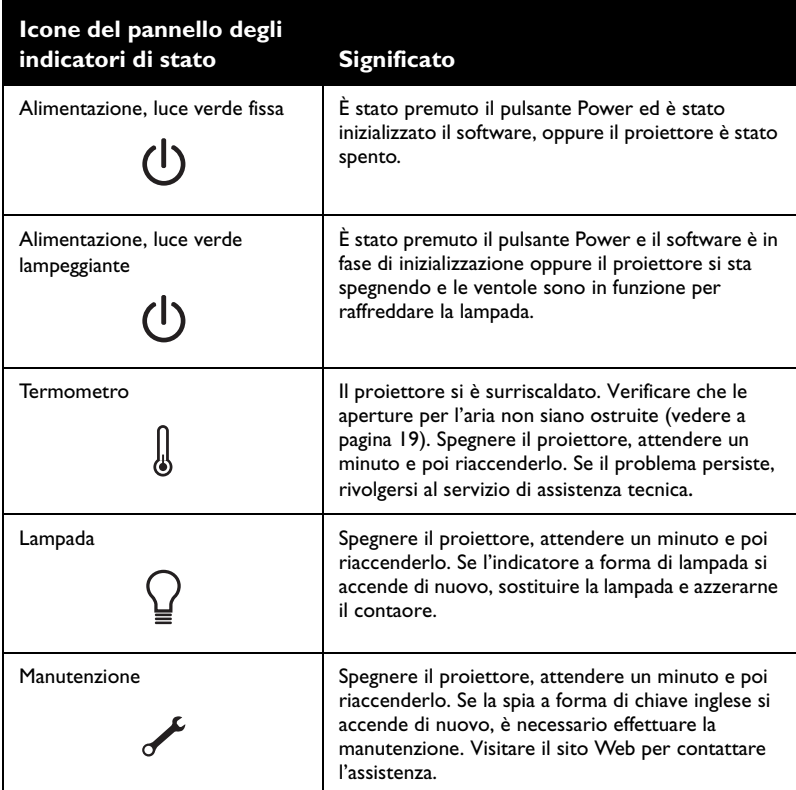

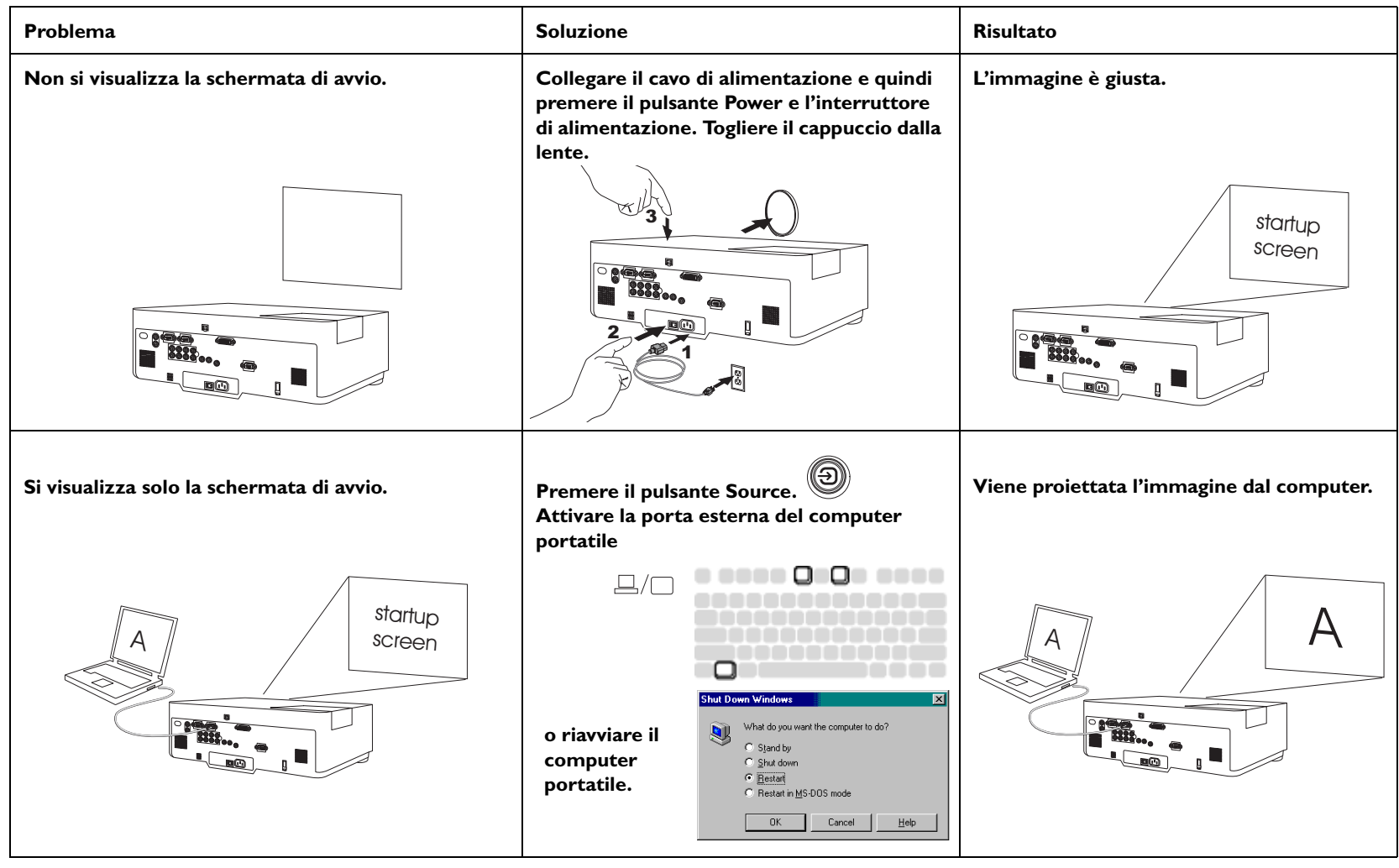

**15**

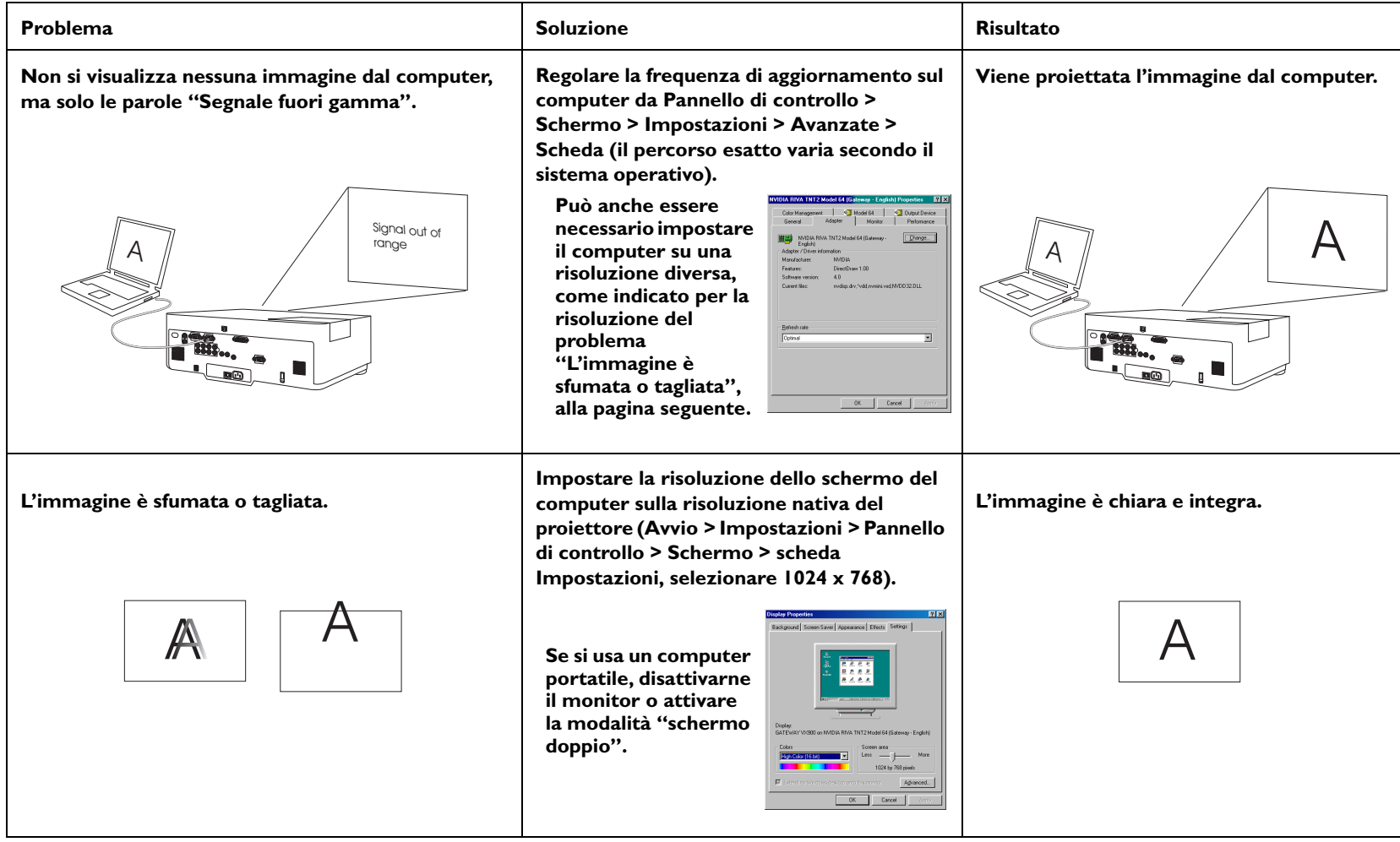

#### **Soluzione dei problemi relativi al proiettore**

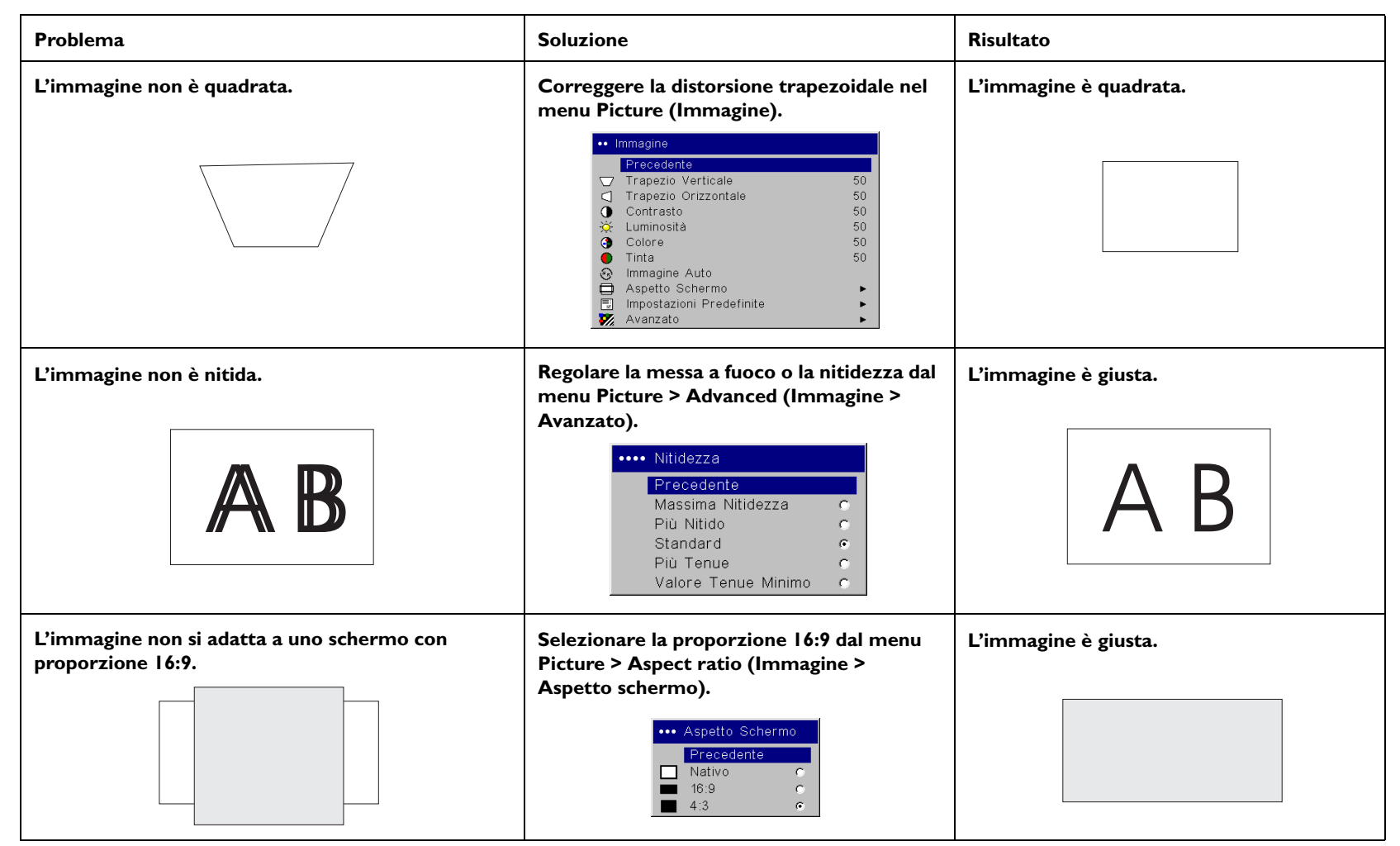

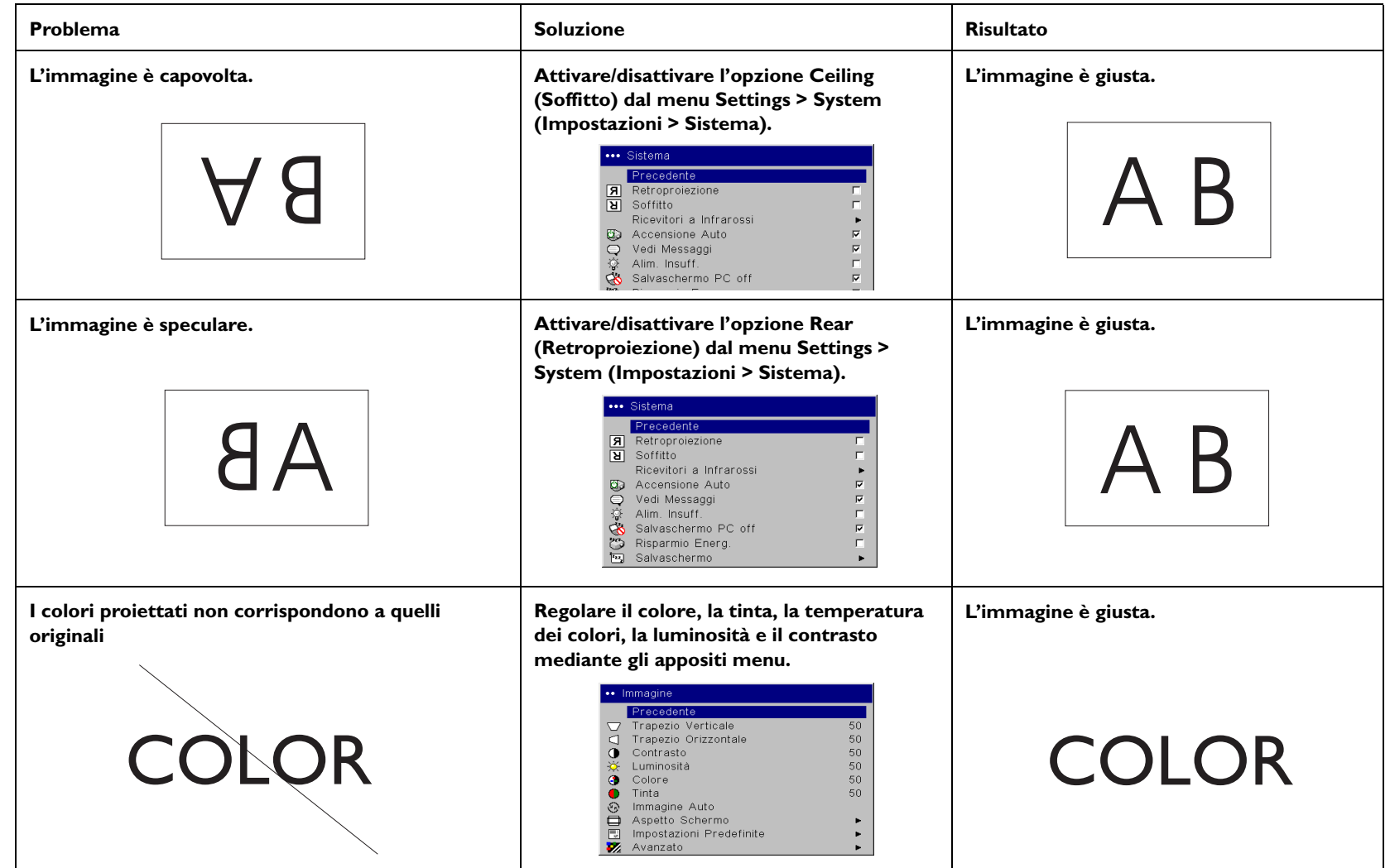

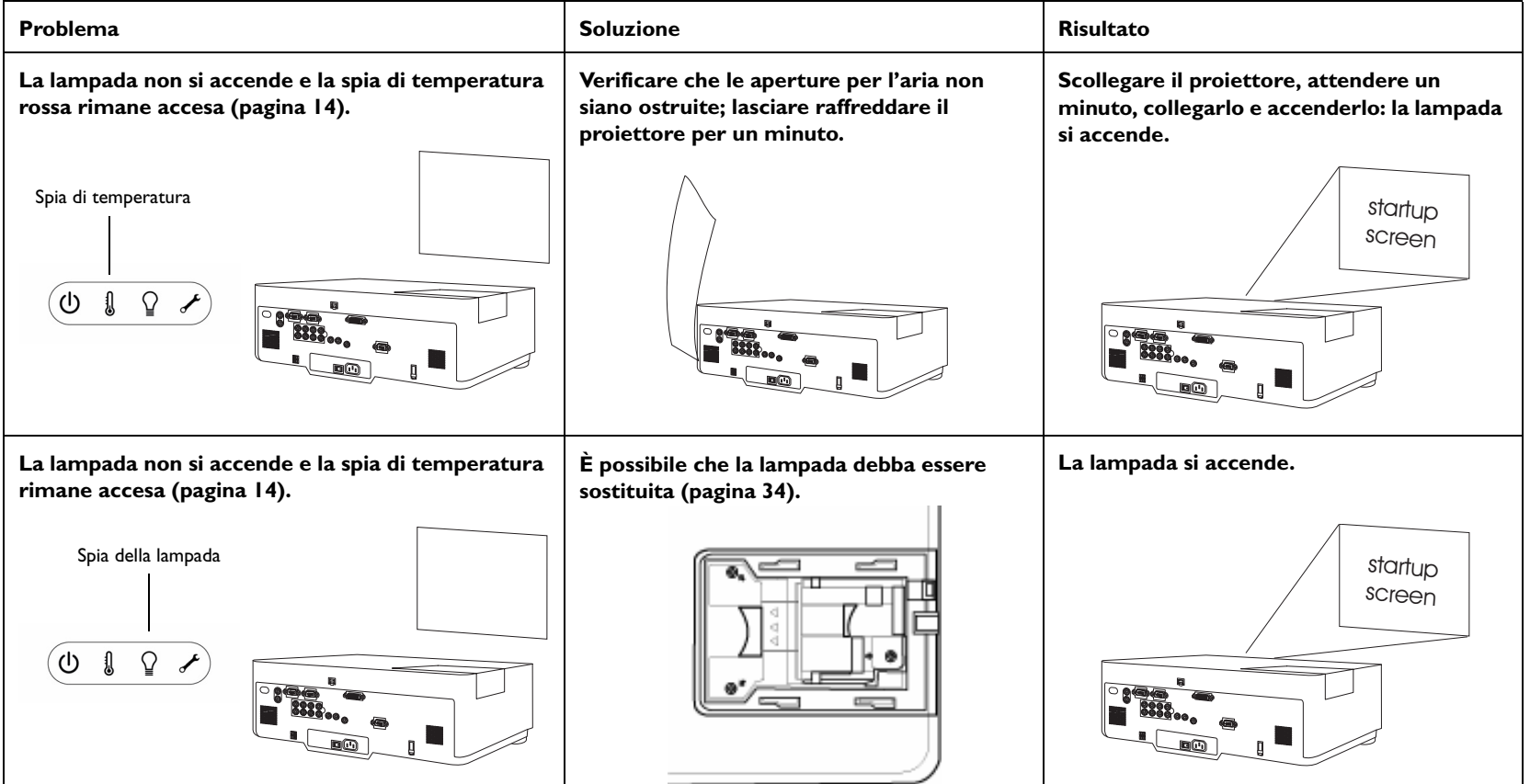

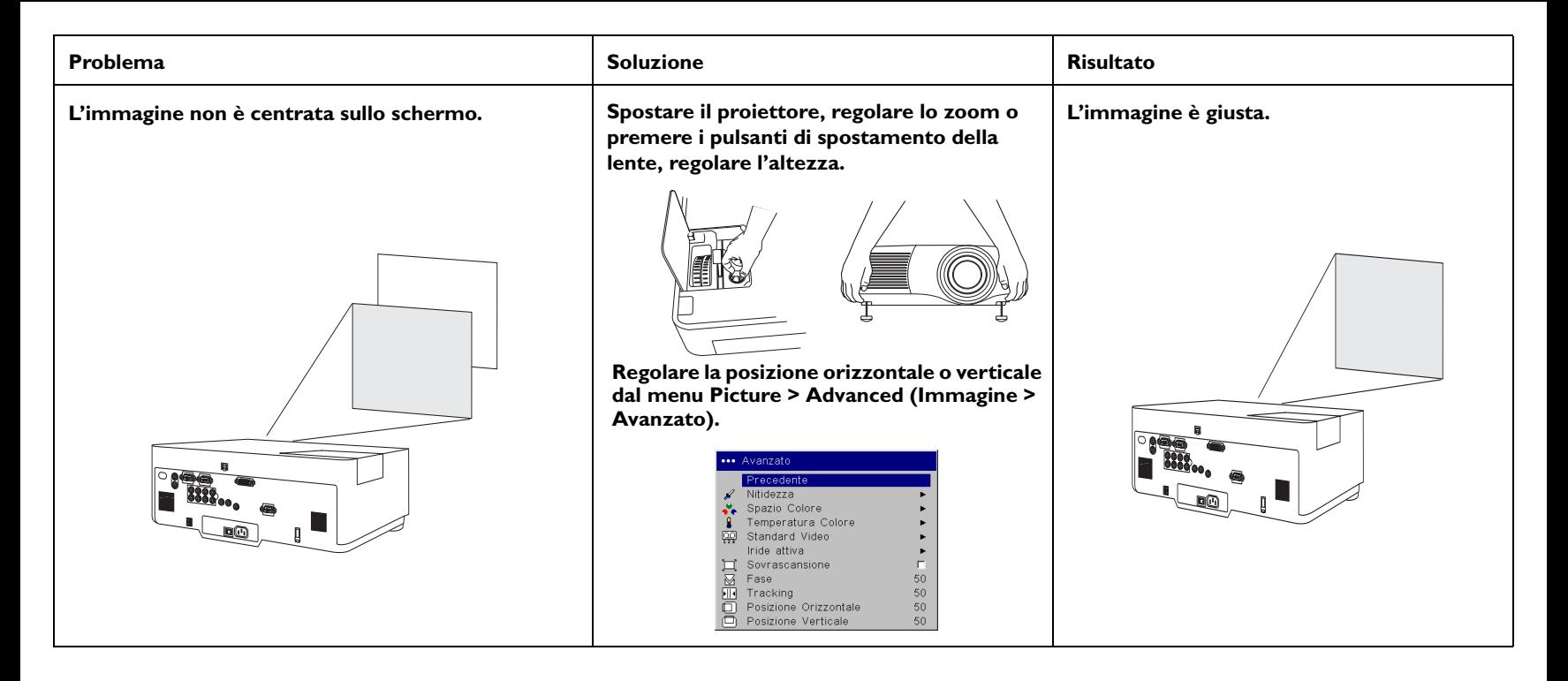

#### **Se il problema persiste**

Per richiedere assistenza, è possibile visitare il nostro sito Web o chiamare il servizio clienti. Il retro copertina offre l'elenco completo degli indirizzi Web degli uffici locali.

Questo prodotto è coperto da una garanzia limitata. Presso il rivenditore si può acquistare un piano di garanzia estesa. Quando si spedisce il proiettore per farlo riparare, è consigliabile usare il materiale d'imballaggio originario oppure rivolgersi a una ditta di spedizioni per farlo imballare. Assicurare il collo per il suo intero valore.

## **Uso dei pulsanti del tastierino**

**Power** – per accendere (pagina 9) e spegnere (pagina 14) il proiettore.

**Menu** – per aprire i menu sullo schermo (pagina 25).

**Pulsanti freccia su/giù** – per passare da un'opzione all'altra e modificare le impostazioni dei menu (pagina 25).

**Select** – per confermare le opzioni prescelte nei menu (pagina 25).

## **Uso del telecomando**

Il telecomando è alimentato da due pile stilo (AA). Per installarle basta aprire il coperchietto del vano portapile facendolo scorrere, allineare le estremità + e – delle pile, inserirle e riposizionare il coperchietto.

Per usare il telecomando, puntarlo verso lo schermo o il proiettore (non verso il computer). La distanza ottimale è di circa 4,5 m. Per ottenere i risultati migliori, puntare il telecomando direttamente verso il proiettore.

Premere il pulsante **Menu** del telecomando per aprire la struttura dei menu del proiettore. Usare i pulsanti freccia per passare da un'opzione all'altra e il pulsante **Select** per selezionare funzioni e modificare parametri nei menu.

Premere il pulsante **Power** del telecomando per accendere e spegnere il proiettore.

Il telecomando dispone anche del pulsante **Source** che permette di passare dall'una all'altra sorgenti di immagini.

### **Soluzione dei problemi relativi al telecomando**

- • Accertarsi che le pile siano inserite secondo il giusto orientamento e che non siano scariche.
- • Accertarsi che il telecomando sia puntato verso il proiettore e non verso il computer, e che la sua distanza dal proiettore non superi la sua portata, pari a 4,5 metri.

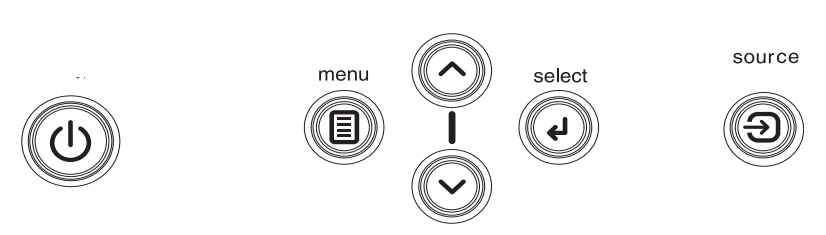

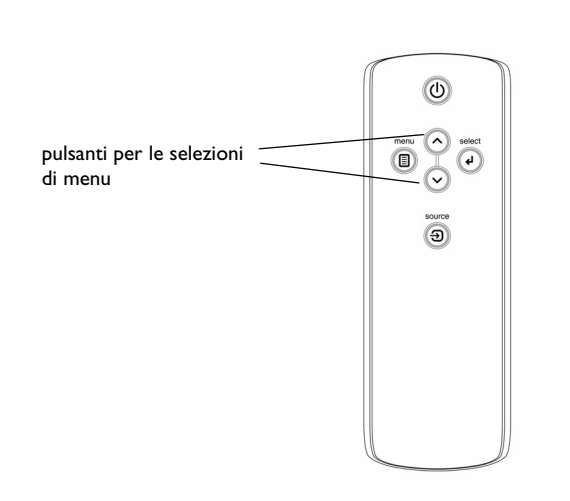

## **Uso dell'audio**

Per riprodurre l'audio con il proiettore, collegare la sorgente audio al connettore **Audio In** del proiettore stesso.

Per regolare il volume o silenziare l'audio, usare il menu Audio (vedere a pagina 29).

### **Soluzione dei problemi audio**

Se manca l'audio, compiere le seguenti verifiche.

- •Accertarsi che il cavo audio sia collegato.
- •Accertarsi che l'audio non sia stato silenziato.
- •Assicurarsi che il volume non sia troppo basso.
- • Accertarsi di aver collegato la sorgente al connettore **Audio In** corretto. **Audio <sup>1</sup>**corrisponde a **Computer <sup>1</sup>**, **Audio <sup>2</sup>**corrisponde a **Computer <sup>2</sup>**, **Audio 3** corrisponde a **Video 2** e **3**, <sup>e</sup>**Audio <sup>4</sup>** corrisponde a **Video <sup>1</sup>**.
- •Regolare i parametri della sorgente audio.
- • Se si sta riproducendo un video, accertarsi che la riproduzione non sia stata interrotta ("pause").

## **Collegamento di altoparlanti esterni**

È possibile collegare il proiettore ad altoparlanti esterni, alimentati separatamente, collegando il cavo di questi ultimi al connettore **Audio Out** del proiettore.

collegare il cavo audio

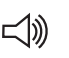

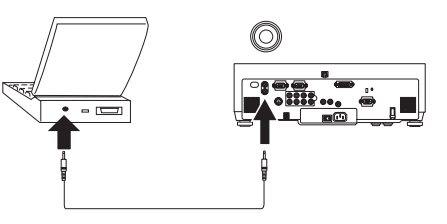

regolare il volume

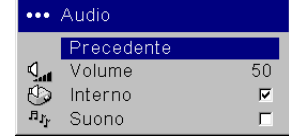

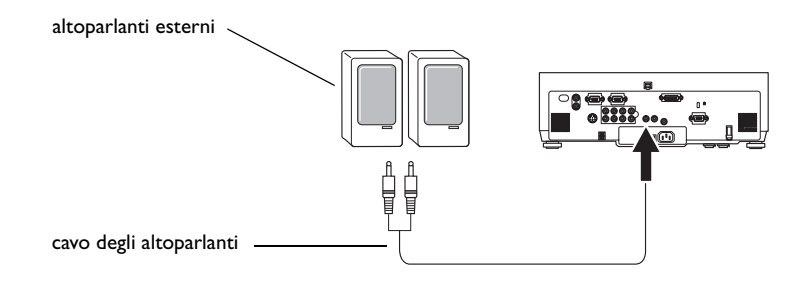

## **Ottimizzazione delle immagini del computer**

Una volta collegato correttamente il computer e visualizzate sullo schermo del proiettore le immagini del computer stesso, è possibile ottimizzarle mediante i menu su schermo. Per informazioni generali sull'uso dei menu, vedere a pagina 25.

- • Correggere la distorsione trapezoidale, e regolare il contrasto e la luminosità dal menu Picture (Immagine).
- • Regolare il parametro Aspect Ratio (Aspetto schermo). Il parametro Aspect Ratio (Aspetto schermo) rappresenta il rapporto tra la larghezza e l'altezza dell'immagine. In genere per gli schermi televisivi questo rapporto è uguale a 1,33:1, espresso anche come 4:3; per i sistemi televisivi ad alta definizione (HDTV) e la maggior parte dei lettori DVD, è uguale a 1,78:1, ossia 16:9. Scegliere l'opzione più adatta per l'ingresso usato. Per informazioni dettagliate vedere a pagina 26.
- •Regolare la temperatura dei colori dal menu Advanced (Avanzato).
- • Regolare la fase, il tracking oppure la posizione orizzontale o verticale dal menu Advanced.
- • Una volta ottimizzata l'immagine per una sorgente specifica, si possono salvare le impostazioni mediante l'opzione Impostazioni predefinite, in modo da poterle richiamare rapidamente in un secondo tempo (vedere a pagina 27).

## **Funzioni relative alle presentazioni**

Sono disponibili molte funzioni che facilitano le presentazioni. Segue una descrizione generale; per informazioni dettagliate vedere la sezione sui menu a pagina 25.

- • Il pulsante **Custom**, disponibile solo su alcuni telecomandi opzionali, permette di assegnare varie funzioni al pulsante stesso. La funzione predefinita è Magnify (Ingrandimento). Le funzioni selezionabili sono Blank, Mute, Aspect Ratio, Source, Auto Image, Freeze, Magnify, About e Service Info (ossia, Vuoto, Muto, Aspetto schermo, Ingresso, Immagine automatica, Fermo immagine, Ingrandimento, Info e Informazioni servizio). Per informazioni dettagliate vedere a pagina 31.
- • La funzione Freeze permette di fermare l'immagine. Ciò è utile quando si devono apportare modifiche al computer senza che il pubblico le veda.
- • L'opzione di menu Startup Logo (Logo Benvenuto) permette di cambiare la schermata di avvio predefinita in una schermata nera, bianca o blu, oppure di visualizzare il logotipo del cliente mediante la funzione Capture New (Nuova acquisizione) (vedere a pagina 30).
- • Le due opzioni di menu Power Save (Risparmio energetico) e Screen Save (Salvaschermo) consentono di arrestare automaticamente il proiettore o di visualizzare una schermata vuota dopo alcuni minuti di inattività, per ridurre il consumo della lampada. (vedere a pagina 30).
- • È disponibile anche l'opzione di menu Low Power (Potenza ridotta), per ridurre il rumore emesso dalle ventole del proiettore (vedere a pagina 29).

## **Ottimizzazione delle immagini della periferica video**

Una volta collegata correttamente la periferica video e visualizzate le immagini sullo schermo del proiettore, è possibile procedere all'ottimizzazione mediante i menu a schermo. Per informazioni generali sull'uso dei menu, vedere a pagina 25.

- • Correggere la distorsione trapezoidale e regolare il contrasto, la luminosità, il colore o la tinta nel menu Picture (Immagine) (vedere a pagina 26).
- • Regolare il parametro Aspect ratio (Aspetto schermo). Il parametro Aspect ratio (Aspetto schermo) rappresenta il rapporto tra la larghezza e l'altezza dell'immagine. In genere per gli schermi televisivi questo rapporto è uguale a 1,33:1, espresso anche come 4:3; per i sistemi televisivi ad alta definizione (HDTV) e la maggior parte dei lettori DVD, è uguale a 1,78:1, ossia 16:9. Scegliere l'opzione più adatta alla sorgente delle immagini (vedere a pagina 26).
- •Selezionare una delle impostazioni di nitidezza (vedere a pagina 28).
- • Regolare la temperatura dei colori. Selezionare uno dei valori elencati oppure User (Utente) e regolare individualmente la tonalità dei colori rosso, verde e blu (vedere a pagina 28).

## **Personalizzazione del proiettore**

Il proiettore può essere personalizzato in base a specifiche esigenze e alla configurazione dell'utente. Per dettagli su queste funzioni, vedere a pagina 29 e a pagina 33.

- • Per proiettare le immagini verso la parte posteriore dello schermo, attivare l'opzione Rear (Retroproiezione) dal menu **Settings > System** (Impostazioni > Sistema).
- • Per proiettare le immagini utilizzando un supporto da soffitto, attivare l'opzione Ceiling (Soffitto) dal menu **Settings > System**.
- • Specificare quale sorgente il proiettore deve controllare per prima, quando viene acceso, per individuare il segnale attivo.
- •Attivare e disattivare i messaggi sullo schermo di proiezione.
- •Attivare le funzioni di risparmio energetico.
- •Specificare il colore della schermata vuota e il logotipo di avviamento.
- •Specificare la lingua dei menu.
- •Controllare il proiettore tramite i comandi RS-232 (vedere a pagina 8).
- • Personalizzare il proiettore in base alla specifica installazione dell'utente usando lenti opzionali "short throw" e "long throw". Consultare il retro copertina della presente guida per le informazioni relative all'ordinazione.

## **Uso dei menu**

Per aprire i menu, premere il pulsante Menu sul tastierino del proiettore o sul telecomando. (I menu si chiudono automaticamente dopo 60 secondi se non si preme alcun pulsante.) Si visualizza il menu principale. Usare i pulsanti freccia per evidenziare il sottomenu prescelto e poi premere il pulsante **Select**.

Per modificare l'impostazione di un menu, evidenziarla, premere **Select**<sup>e</sup> poi usare i pulsanti freccia su e giù per regolare il valore, selezionare i pulsanti di scelta un'opzione oppure attivare o disattivare la funzione mediante le apposite caselle. Premere **Select** per confermare le modifiche. Usare i pulsanti freccia per passare a un'altra impostazione. Una volta completate le modifiche, selezionare Previous (Precedente) e poi premere **Select** per passare al menu precedente; per chiudere i menu in qualsiasi momento, premere il pulsante **Menu**.

Accanto al nome di ciascun menu compaiono uno o più punti; il loro numero indica il livello del menu, da un punto (per il menu principale) a quattro punti (per i menu più annidati).

I menu sono raggruppati secondo l'utilizzo:

- •Il menu Picture (Immagine) serve a regolare l'immagine.
- • Il menu Settings (Impostazioni) permette di eseguire regolazioni che non vengono modificate spesso.
- • Il menu Source Info (Informazione da fonte) visualizza informazioni (di sola lettura) sul proiettore e sulla sorgente di immagini.

Alcune voci dei menu possono rimanere in grigio (non disponibili) finché non si collega una particolare sorgente. Ad esempio, Tint (Tinta) è disponibile solo per sorgenti video e rimane invisibile quando la sorgente attiva è un computer. Altre voci dei menu possono essere in grigio quando non sono disponibili. Ad esempio, Brightness (Luminosità) rimane in grigio finché non c'è un'immagine attiva.

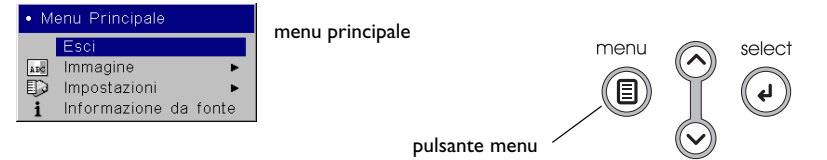

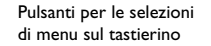

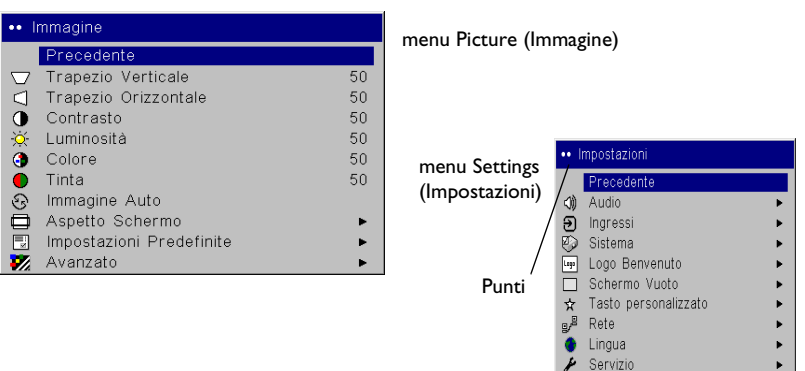

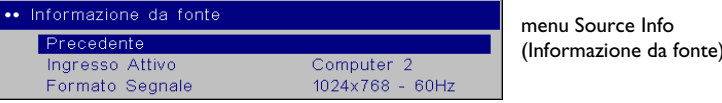

## **Menu Picture (Immagine)**

Per regolare una delle sei impostazioni seguenti, evidenziarla, premere **Select**, usare i tasti freccia su e giù per modificarne il valore e poi premere Select per confermare la modifica.

**Keystone Vertical** (Trapezio verticale): regola l'immagine in verticale, riducendo la distorsione trapezoidale mediante il relativo controllo di regolazione.

**Keystone Horizontal** (Trapezio orizzontale): regola l'immagine in orizzontale, riducendo la distorsione trapezoidale mediante il relativo controllo di regolazione.

**Contrast** (Contrasto): fa apparire con maggiore o minore risalto le differenze tra i toni più chiari e quelli più scuri dell'immagine, e cambia la quantità di bianco e nero dell'immagine stessa.

**Brightness** (Luminosità): cambia l'intensità della luce dell'immagine.

**Color** (Colore): (solo per sorgenti video) regola l'intensità cromatica dell'immagine, dal bianco e nero al colore completamente saturo.

**Tint** (Tinta): (solo per sorgenti video) regola il bilanciamento tra il rosso e il verde dell'immagine.

**Auto Image** (Immagine automatica): risincronizza il proiettore con la sorgente di immagini.

**Aspect Ratio** (Aspetto schermo): Il parametro Aspect ratio (Aspetto schermo) rappresenta il rapporto tra la larghezza e l'altezza dell'immagine. In genere per gli schermi televisivi questo rapporto è uguale a 1,33:1, espresso anche come 4:3; per i sistemi televisivi ad alta definizione (HDTV) e la maggior parte dei lettori DVD, è uguale a 1,78:1, ossia 16:9. L'opzione predefinita è 4:3, che ingrandisce o diminuisce le dimensioni dell'immagine in modo che riempia lo schermo.

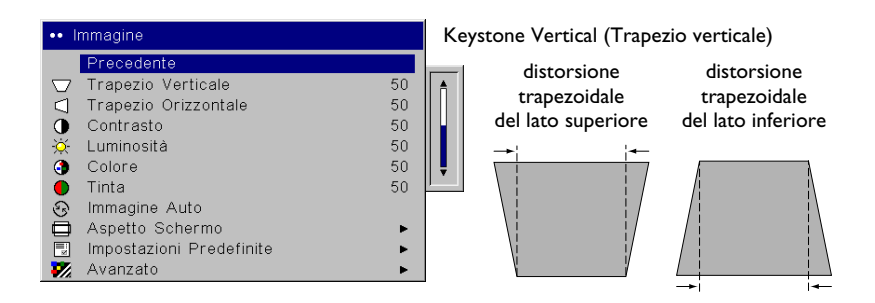

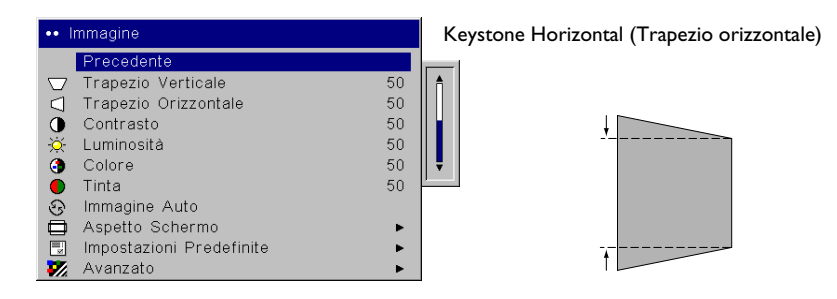

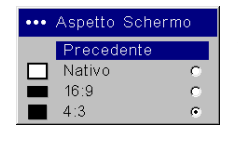

Aspect Ratio (Aspetto schermo)

**Presets** (Impostazioni predefinite): ottimizzano le funzioni del proiettore per la visualizzazione di presentazioni da computer, fotografie, filmati e immagini video. Un segnale in ingresso di tipo Film corrisponde a materiale ripreso con una telecamera cinematografica, come ad esempio un lungometraggio; un ingresso di tipo Video corrisponde a materiale ripreso originariamente con una telecamera video, come ad esempio uno spettacolo televisivo o una partita di calcio.

Sono anche disponibili gruppi di valori che l'utente può stabilire. Per impostare un gruppo di valori prestabiliti in base alla sorgente collegata, regolare l'immagine, scegliere Save Settings (Salva impostazioni) nel menu Presets (Impostazioni predefinite) e poi selezionare Save User (Salva impostazioni utente) 1, 2 o 3. Si potranno così richiamare queste impostazioni in un secondo momento selezionando il User Preset (Impostazione predefinita utente) 1, 2 o 3. Se si selezionano i valori prestabiliti dall'utente e quindi si modifica l'immagine, l'opzione Presets Off (Impostazioni predefinite off) viene selezionata automaticamente nel menu Presets (Impostazioni predefinite), per indicare che sono state apportate delle modifiche.

Per ripristinare le impostazioni predefinite in fabbrica, selezionare Factory Reset (Azzeramento fabbrica) dal menu **Settings > Service** (Impostazioni <sup>&</sup>gt; Servizio).

#### ... Impostazioni Predefinite Precedente Presentazione Fotografia Film Video Ċ. Impostazioni predefinite utente 1 ċ. Impostazioni predefinite utente 2 c. Impostazioni predefinite utente 3 ċ. Impostazioni predefinite off Salva Impostazioni ×

#### Presets (Impostazioni predefinite)

Save Settings (Salva impostazioni)

#### •••• Salva Impostazioni Precedente

Salva impostazioni predefinite utente 1 Salva impostazioni predefinite utente 2 Salva impostazioni predefinite utente 3

#### **Impostazioni avanzate**

**Sharpness** (Nitidezza): regola la chiarezza dei contorni dell'immagine. Selezionare una delle impostazioni.

**Color Space** (Spazio colore): questa opzione vale solo per gli ingressi da computer e per i segnali video a componenti (eccetto 480i/576i). Permette di selezionare un insieme di colori specifico per il segnale in ingresso. Quando il valore selezionato è Auto (Automatico), il proiettore determina automaticamente lo standard. Per scegliere un'altra impostazione, disattivare Auto e poi scegliere RGB se la sorgente è un computer oppure SMPTE240, REC709 o REC601 nel caso di una sorgente video a componenti.

**Color Temperature** (Temperatura colore): cambia l'intensità dei colori. Selezionare uno dei valori elencati oppure User (Utente) e regolare individualmente la tonalità dei colori rosso, verde e blu.

**Video Standard** (Standard video): quando questo parametro è impostato su Auto (Automatico), il proiettore cerca di selezionare automaticamente lo standard video in base al segnale d'ingresso rilevato. Tenere presente che le opzioni relative allo standard video possono variare secondo la regione geografica. Se il proiettore non riesce a rilevare lo standard giusto, è possibile che i colori non appaiano corretti o che l'immagine sembri alterata. In tal caso, selezionare manualmente lo standard video tra NTSC, PAL e SECAM nel menu Video Standard.

**Active Iris** (Iride attiva): quando è attiva, il proiettore tiene sotto controllo la luminosità dell'immagine; se questa è troppo scura, regola la luce emessa dalla lampada, migliorando i livelli del nero. In modalità Presentation (Presentazione), controlla la luminosità di picco, mentre in modalità Film verifica la luminosità media.

**Overscan** (Sovrascansione): (solo per sorgenti video) elimina le interferenze dall'immagine video.

Le seguenti opzioni sono pertinenti solo se la sorgente è un computer.

**Phase** (Fase): regola la fase orizzontale del segnale inviato dal computer.

**Tracking**: regola la scansione orizzontale del segnale inviato dal computer.

**Horizontal/Vertical Position** (Posizione orizzontale/verticale): regola la posizione del segnale inviato dal computer (eccetto il segnale M1-DA).

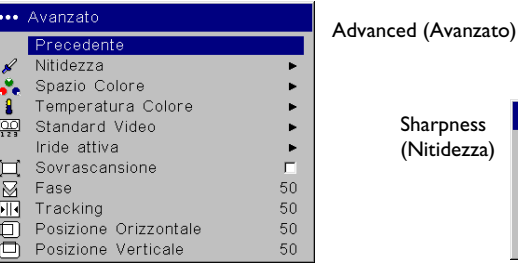

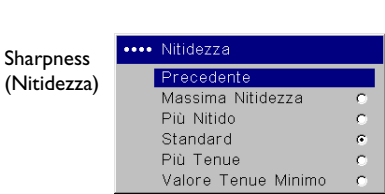

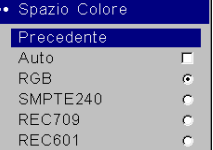

#### Color Space (Spazio colore)

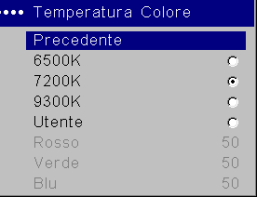

 $\overline{\mathbf{v}}$ 

\*\*\* Standard Video Precedente Auto

> **NTSC** PAL SECAM

#### Color Temperature (Temperatura colore)

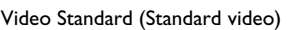

Active Iris (Iride attiva)

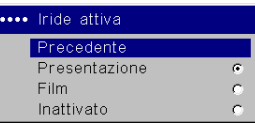

## **Menu Settings (Impostazioni)**

**Audio**: permette di regolare il volume. Consente inoltre di attivare e disattivare gli altoparlanti interni e il suono emesso dal proiettore all'avvio.

**Sources** (Ingressi): permette di assegnare un ingresso specifico al pulsante di una particolare sorgente di segnali se si dispone del telecomando Integrator. Inoltre consente di selezionare una sorgente predefinita da attivare quando si accende il proiettore con l'opzione Power-up Source e di attivare o disattivare l'opzione Autosource (Ingresso automatico).

**Sources > Power-up Source** (Ingressi > Ingresso all'accensione): specifica quale sorgente il proiettore deve controllare per prima, quando viene acceso, per individuare il segnale attivo.

**Sources > Autosource** (Ingressi > Ingresso automatico): se l'opzione Autosource (Ingresso automatico) non è abilitata, il proiettore seleziona automaticamente la sorgente definita dal parametro Power-up Source. Se non rileva nessuna sorgente, visualizza una schermata vuota. Se l'opzione Autosource è stata selezionata, Power-up Source determina quale sorgente il proiettore controlla automaticamente quando viene acceso. Se non rileva alcun segnale, il proiettore verifica una dopo l'altra le possibili sorgenti finché non ne rileva una o finché non viene arrestato.

**System > Rear** (Sistema > Retroproiezione): inverte specularmente l'immagine, permettendo di collocare il proiettore dietro uno schermo semitrasparente.

**Ceiling** (Soffitto): capovolge l'immagine, permettendo di adoperare il proiettore con un supporto da soffitto.

**IR Receivers** (Ricevitori a infrarossi): attiva e disattiva separatamente i ricevitori a infrarossi per evitare interferenze nell'ambiente di proiezione.

**Auto Power** (Accensione automatica): se questa opzione è selezionata, il proiettore va automaticamente allo stato di avvio una volta acceso. Ciò permette di accendere e spegnere il proiettore, quando è appeso al soffitto, mediante l'interruttore a parete dell'illuminazione della sala.

**Display Messages** (Visualizza messaggi): visualizza i messaggi di stato (quali ad esempio "Searching" [Ricerca]) nell'angolo in basso a sinistra dello schermo.

**Low Power** (Potenza ridotta): attiva e disattiva l'opzione che permette di abbassare la potenza di alimentazione. Attivarla per ridurre la luce emessa dalla lampada. Si riduce anche la velocità della ventola, rendendo il proiettore più silenzioso.

**PC Screen Saver Off** (Salvaschermo PC off): permette di disattivare il salvaschermo del computer portatile. Affinché questa opzione sia funzionale, il proiettore deve essere stato collegato al PC tramite un cavo USB.

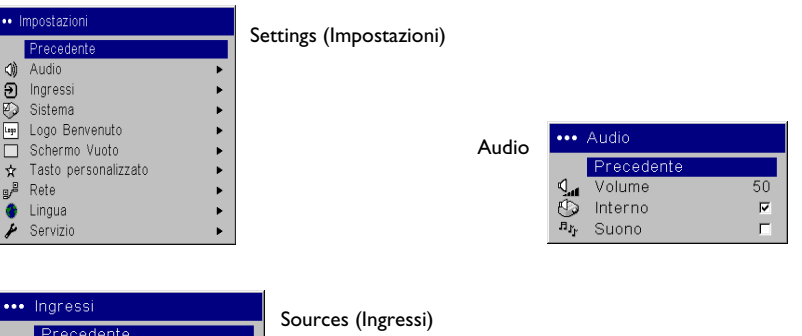

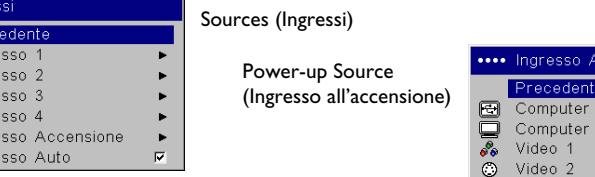

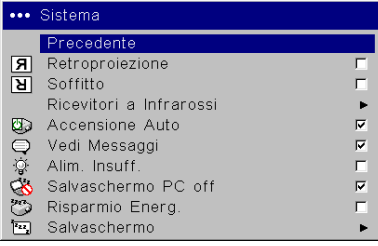

#### IR Receivers(Ricevitori a infrarossi)

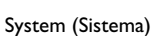

 $\circ$ Video 3

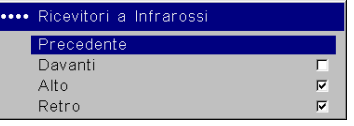

censione

ව Ingr

**GOOOO** Ingre  $Ingre$  $Ingr$ Ingre  $\overline{2}$ Ingre

**Power Save** (Risparmio energetico): spegne automaticamente la lampada se non rileva nessun segnale per 20 minuti. Dopo altri 10 minuti in assenza di segnale, il proiettore passa a uno stato di basso consumo energetico. Se rileva un segnale prima che sia trascorso questo periodo, il proiettore visualizza l'immagine.

**Screen Save** (Salvaschermo): visualizza automaticamente una schermata vuota se non rileva nessun segnale per 5 minuti. L'immagine ritorna non appena il proiettore rileva una sorgente di segnali attiva o si preme un pulsante sul tastierino del proiettore o sul telecomando. Quando la funzione di risparmio energetico è attivata, la funzione salvaschermo è disattivata.

**Startup Logo** (Logo Benvenuto): permette di visualizzare una schermata vuota interamente nera, bianca o blu invece della schermata predefinita che si visualizza all'avvio o se il proiettore non rileva alcun segnale. Consente anche di acquisire e visualizzare uno schermo iniziale personalizzato (tranne nel caso di una sorgente M1-DA).

Per acquisire un logo personalizzato, visualizzare sul computer l'immagine desiderata e selezionare l'opzione Capture New (Nuova acquisizione). Nel menu **Capture New**, delimitare l'area del logo da catturare con le opzioni Capture Position X e Capture Position Y (Cattura posizione X e Cattura posizione Y). Premere Capture Start (Inizio cattura) nel menu **Capture New**. Al termine, il proiettore segnala se l'operazione ha avuto esito positivo o negativo.

La volta successiva che si accende il proiettore, si visualizza il logo personalizzato.

**Blank Screen** (Schermo vuoto): serve a specificare di quale colore deve essere la schermata vuota che si visualizza quando si preme il pulsante **Blank** del telecomando opzionale.

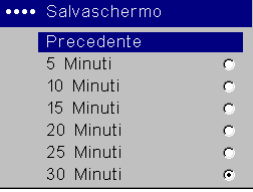

... Logo Benvenuto Precedente Predefinito

Acquisito

Schermo Vuoto

Nuova Acquisiz.

#### Screen Save (Salvaschermo)

Startup Logo (Logo Benvenuto)

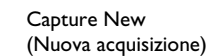

 $\left| G \right\rangle$ 

 $\mathcal{C}$ 

 $\mathcal{C}$ 

p.

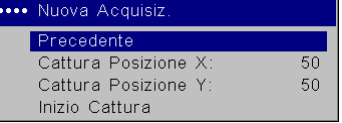

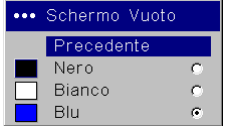

#### Blank Screen (Schermo vuoto)

**Custom Key** (Tasto personalizzato) (solo per l'uso con il telecomando opzionale: permette di assegnare una funzione diversa al pulsante **Custom** del telecomando opzionale in modo da utilizzarla velocemente e facilmente. Si può abilitare un solo effetto alla volta. La funzione predefinita è Source Info (Informazione da fonte). Per selezionare un'altra funzione, evidenziarla e premere il pulsante **Select**.

**Blank** (Vuoto): visualizza una schermata vuota.

**Mute** (Muto): silenzia l'audio e i segnali acustici.

**Aspect Ratio** (Aspetto schermo): imposta il rapporto tra la larghezza e l'altezza dell'immagine.

**Source** (Ingresso): passa in sequenza tra le sorgenti disponibili.

**Auto Image** (Immagine automatica): consente la riacquisizione automatica della sorgente di immagini quando questa è un computer.

**Freeze** (Fermo immagine): ferma l'immagine proiettata.

**Magnify** (Ingrandimento): permette di ingrandire una parte dell'immagine proiettata.

**Source Info** (Informazione da fonte): visualizza il menu Source Info.

**Service Info** (Informazioni servizio): visualizza il menu Service Info. Network (Rete): il proiettore è dotato di un connettore Ethernet RJ45, che supporta il collegamento in rete e i protocolli TCP/IP. Ciò permette di usare il proiettore in una rete aziendale. Per informazioni dettagliate sulle funzioni di collegamento in rete, visitare il sito Web. Se l'opzione DHCP non è selezionata, si possono immettere manualmente le informazioni rilevanti nei seguenti campi.

 **IP Address** (Indirizzo IP): identifica il proiettore nella rete.

**Subnet Mask** (Maschera subnet): identifica la rete nell'indirizzo IP.

**Default Gateway** (Gateway predefinito): l'indirizzo IP del router locale.

**DHCP**: selezionando questa opzione si ottengono automaticamente i valori per l'indirizzo IP, la maschera subnet e il gateway predefinito.

**Network Info** (Info rete): visualizza informazioni sulla configurazione di rete.

Il menu **Network Info** non è modificabile. Visualizza i valori dell'indirizzo IP, della maschera subnet, del gateway predefinito e dell'indirizzo MAC del proiettore.

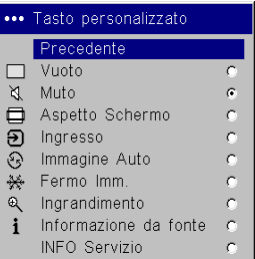

Custom Key (Tasto personalizzato)

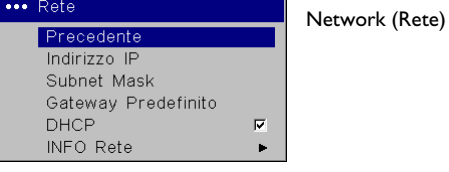

(Info rete)

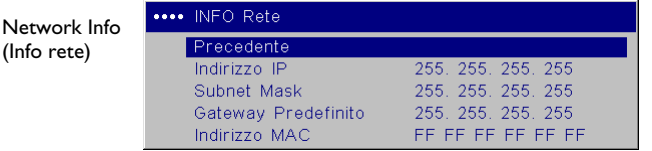

**Language** (Lingua): permette di scegliere la lingua in cui visualizzare i menu e i messaggi.

**Service** (Servizio): per usare una di queste funzioni, evidenziarla e premere **Select**.

**Factory Reset** (Azzeramento fabbrica): dopo aver visualizzato una finestra di dialogo per la conferma, ripristina ai valori predefiniti tutte le impostazioni, eccetto Lamp Hours (Ore lampada) e Network (Rete).

**Reset Lamp Hours** (Azzera ore lampada): azzera il contatore delle ore di funzionamento della lampada nel menu Service Info (Informazioni servizio). Azzerare il contaore solo dopo aver sostituito la lampada. Si visualizza una finestra di dialogo per la conferma.

**Reset Filter Hours** (Azzera ore filtro): azzera il contatore del filtro nel menu Service Info (Informazioni servizio). Azzerare il contaore solo dopo aver pulito il filtro. Si visualizza una finestra di dialogo per la conferma.

**Lens Type** (Tipo di lente): modificare questa impostazione solo se si acquistano lenti opzionali. Il proiettore regola le impostazioni della distorsione trapezoidale in base alla lente in uso. Selezionare la lente opzionale dal menu. Sulla lente è affissa un'etichetta con un numero da 1 a 5, che agevola l'identificazione del tipo di lente.

**Service Info** (Informazioni servizio): fornisce informazioni relative agli interventi di assistenza.

**Service Code** (Codice servizio): questa opzione deve essere usata solo da personale del servizio di assistenza.

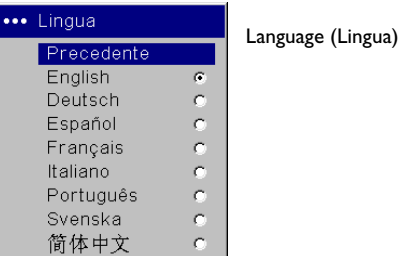

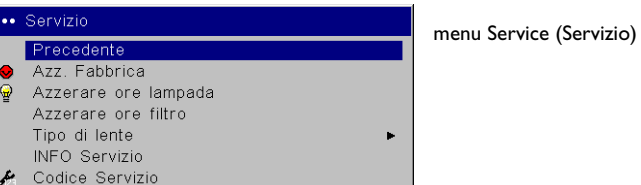

 $1.0$  $\mathbf{0}$ 

 $\mathbf{0}$ 

 $\mathbf{0}$ 

 $\overline{0}$ 

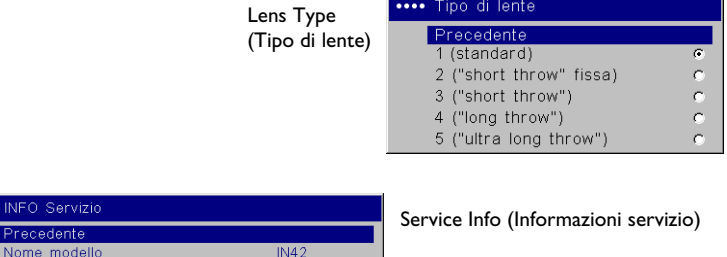

... INF Pre

Firmware

Ore filtro

Ore Lampada Totale ore lampada

Azzeramenti lampada

## **Manutenzione**

## **Pulizia della lente**

**1** Inumidire un panno morbido e asciutto con un detergente non abrasivo per obiettivi fotografici.

Non usare una quantità eccessiva di detergente e non applicarlo direttamente alla lente. Detergenti abrasivi, solventi o altre sostanze chimiche forti possono graffiare la lente.

**2** Passare delicatamente il panno sulla lente con un movimento circolare. Se non si usa subito il proiettore, coprire la lente con il cappuccio.

## **Sostituzione delle batterie dell'orologio**

Il proiettore dispone di una batteria al litio Hitachi Maxell (codice CR2032), nel pannello inferiore, che serve per alimentare l'orologio usato per le applicazioni in rete. Per informazioni dettagliate sulle funzioni di collegamento in rete, visitare il sito Web.

- **1** Spegnere il proiettore e scollegare il cavo di alimentazione.
- **2** Attendere 45 minuti che il proiettore si raffreddi completamente.
- **3** Capovolgere il proiettore e, con una moneta, girare il coperchio del vano batteria portandolo alla posizione "Open".
- **4** Togliere la batteria e smaltirla senza inquinare l'ambiente.
- **5** Installare una nuova batteria con il lato "+" rivolto verso l'alto.
- **6** Spingere la batteria in sede e quindi reinstallare il coperchio.

**NOTA** – Dopo la sostituzione della batteria, sarà necessario reimpostare l'orologio nell'applicazione browser Web.

pulire la lente con un panno morbido e asciutto e un detergente non abrasivo

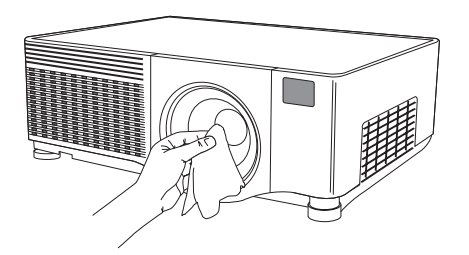

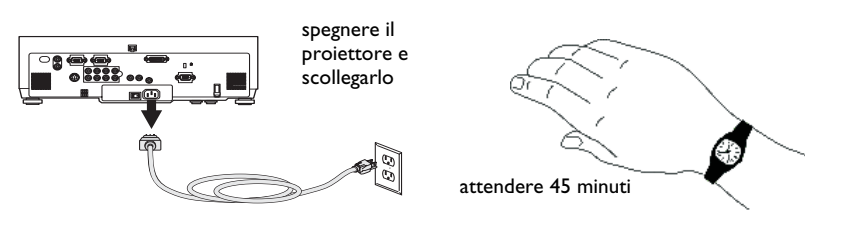

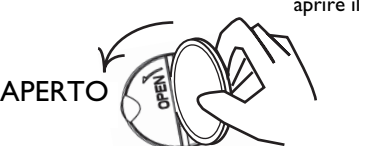

aprire il coperchio del vano batteria

installare la nuova batteria con il lato + verso l'alto

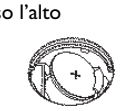

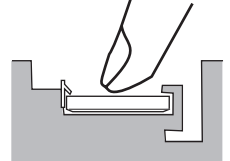

spingere la batteria in sede

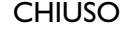

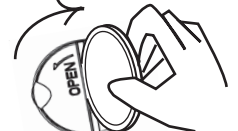

chiudere il coperchio del vano batteria

## **Sostituzione della lampada**

Il contaore nel menu Service Info (Informazioni servizio) registra il numero delle ore di funzionamento della lampada. Venti ore prima di raggiungere il numero di ore definito come durata massima della lampada, sullo schermo di proiezione compare brevemente il messaggio "Change lamp" (Cambiare lampada). Si può ordinare un modulo di ricambio presso il rivenditore (SP-LAMP-027). Per informazioni, visitare il sito Web.

- **1** Spegnere il proiettore e scollegare il cavo di alimentazione.
- **2** Attendere 45 minuti che il proiettore si raffreddi completamente.
- **3** Allentare la vite del coperchio del vano portalampada, sul lato destro del proiettore (contrassegnato con una freccia), farlo scorrere di lato e quindi sollevarlo.

### **AVVERTENZE**

- • Per prevenire le ustioni, lasciare raffreddare il proiettore per almeno 45 minuti prima di sostituire la lampada*.*
- • Fare attenzione a non fare cadere il modulo della lampada. L'ampolla può frantumarsi e causare lesioni personali. Non toccare lo schermo di vetro della lampada. Le impronte digitali possono alterare la nitidezza della proiezione.
- • Procedere con estrema cautela durante la rimozione dell'alloggiamento della lampada. Nell'improbabile eventualità che la lampada si rompa, il vetro può ridursi in frantumi. L'alloggiamento della lampada è costruito in modo che la maggior parte dei frammenti non fuoriescano, ma fare attenzione durante la rimozione. Prima della sostituzione, pulire il vano portalampada e gettare i materiali usati per la pulizia. Completata la sostituzione, lavarsi le mani. Questo prodotto fa uso di una lampada che contiene una minima quantità di mercurio. Provvedere allo smaltimento in conformità alle leggi e alle ordinanze in vigore a livello locale e/o nazionale. Per ulteriori informazioni, visitare il sito **www.eiae.org**.

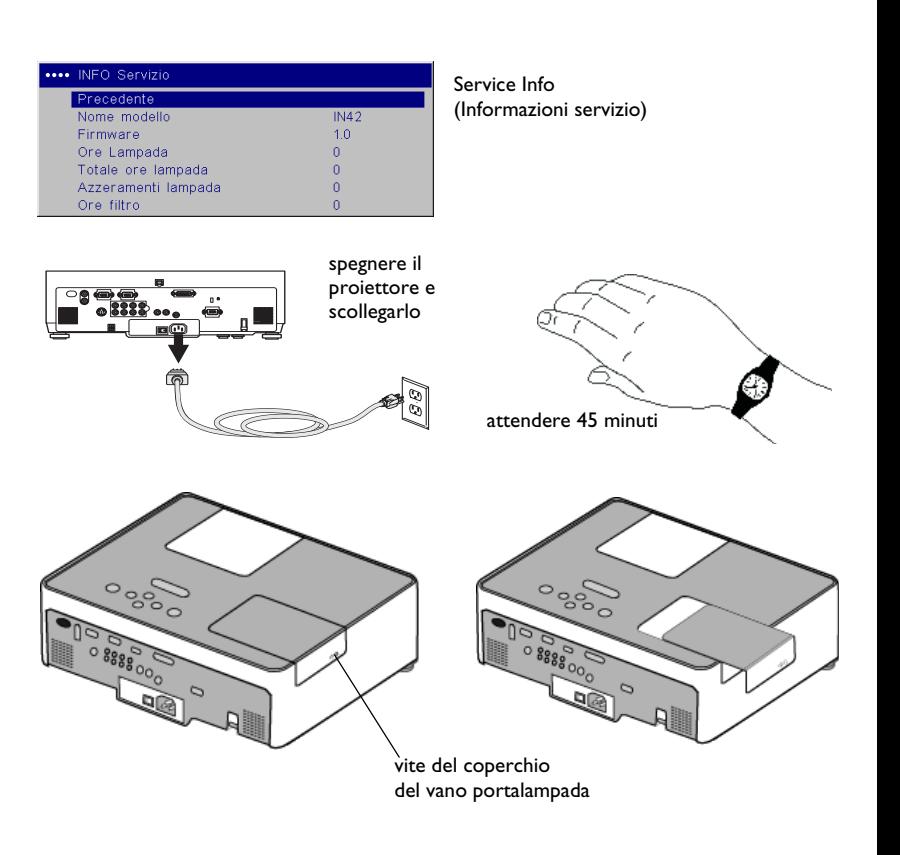

**4** Allentare le tre viti prigioniere (contrassegnate con le frecce) che fissano il modulo della lampada.

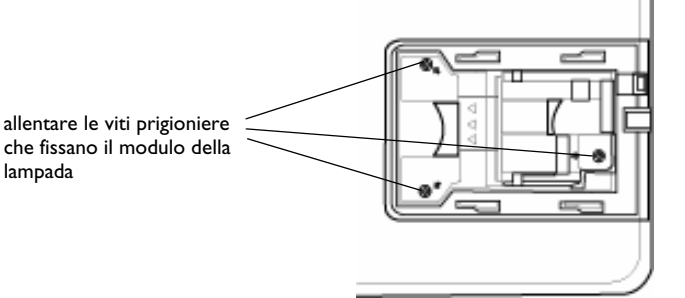

- **5** Estrarre con cautela il modulo della lampada sollevando la maniglia. Smaltire la lampada senza inquinare l'ambiente.
- **6** Installare il modulo nuovo, accertandosi che sia inserito bene, e serrare le tre viti prigioniere.
- **7** Riposizionare il coperchio sul modulo della lampada facendolo scorrere in sede e serrando le viti.

**8** Collegare il cavo di alimentazione, premere l'interruttore di alimentazione e poi premere il pulsante **Power** per riaccendere il proiettore. Per azzerare il contaore della lampada, andare al menu **Settings > Service** (Impostazioni > Servizio) e selezionare **Reset Lamp Hours** (Azzera ore lampada).

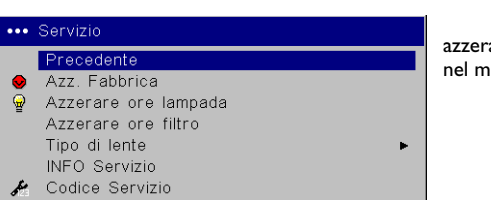

maniglia del modulo della lampada

#### azzerare il contaorenel menu Service (Servizio)

## **Pulizia del filtro per la polvere**

- **1** Spegnere il proiettore e scollegare il cavo di alimentazione.
- **2** Attendere 45 minuti che il proiettore si raffreddi completamente.

**AVVERTENZA** — Per prevenire ustioni, lasciare raffreddare il proiettore per almeno 45 minuti prima di pulire o sostituire il filtro per la polvere*.* 

- **3** Abbassare le due linguette sulla parte superiore del coperchio del filtro per la polvere, sul lato del proiettore, e rimuoverlo.
- **4** Tirare la linguetta al centro della mascherina nera del filtro per la polvere e sollevarla.
- **5** Pulire il filtro, il coperchio e lo sfiato con un aspirapolvere regolato a bassa potenza. Sostituire il filtro se risulta danneggiato o troppo sporco.
- **6** Reinstallare il filtro per la polvere e la mascherina sul coperchio e quindi riposizionare il coperchio.
- **7** Per azzerare il contaore del filtro, andare al menu **Settings > Service** (Impostazioni > Servizio) e selezionare **Reset Lamp Hours** (Azzera ore filtro).

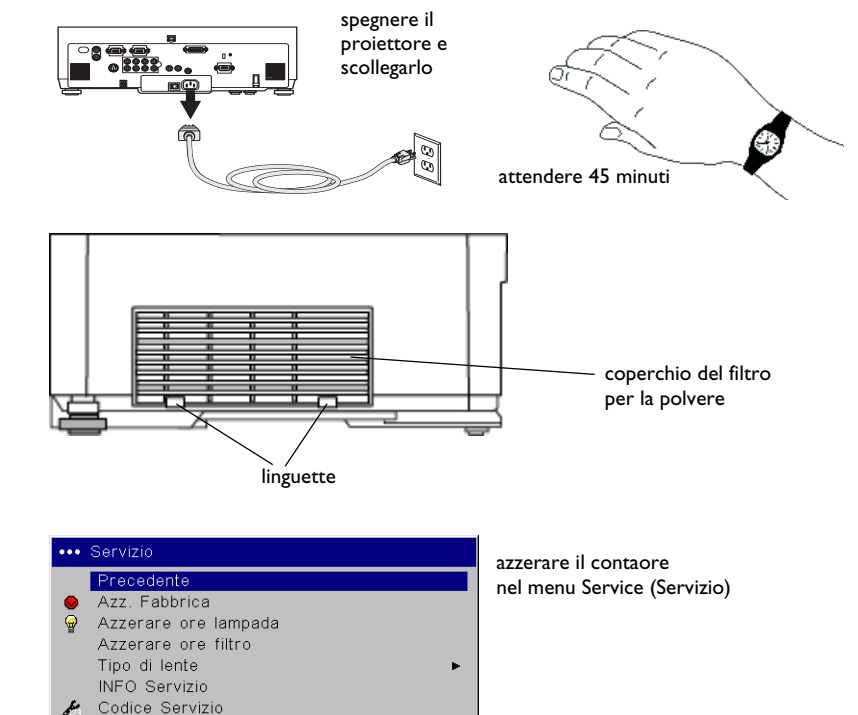

## **Uso dell'antifurto**

Il proiettore è dotato di un antifurto da usare con un sistema con cavo e lucchetto. Per informazioni per l'ordinazione, consultare il nostro sito Web o il catalogo degli accessori fornito con il proiettore. Le istruzioni per l'uso sono accluse all'antifurto.

## **Appendice**

Fare riferimento a pagina 37 della versione inglese, oppure visitare il nostro sito Web, alla sezione Service.

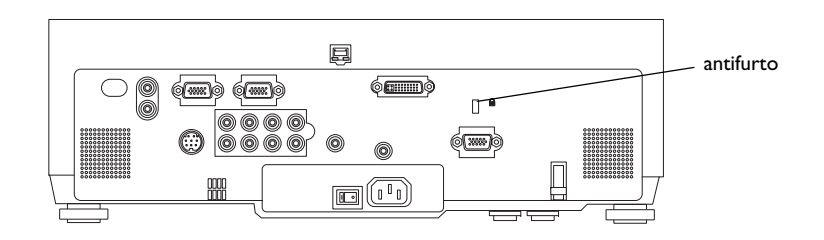